# **HUAWEI Ascend Y330**

## **Guide de l'utilisateur**

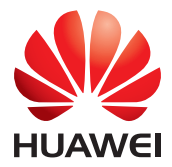

## **Contenu**

#### **[Avant-propos](#page-4-0)**

#### **[Prise en main](#page-5-0)**

- [2 Votre téléphone en un coup d'œil](#page-5-1)
- [3 Chargement de la batterie](#page-6-0)
- [4 Allumer ou éteindre le téléphone](#page-7-0)
- [5 Prise en main de votre écran d'accueil](#page-8-0)

#### **[Opérations de base](#page-12-0)**

- [9 Icônes d'état](#page-12-1)
- [10 Accès aux applications](#page-13-0)
- [10 SMS](#page-13-1)

#### **[Personnalisation du téléphone](#page-15-0)**

- [12 Modifier le style de l'écran d'accueil](#page-15-1)
- [12 Changement du thème](#page-15-2)
- [12 Modification du fond d'écran](#page-15-3)
- [13 Configuration des sonneries](#page-16-0)
- [13 Modification du style de l'écran de verrouillage](#page-16-1)
- [14 Modification de la taille de police](#page-17-0)
- [14 Réglage de la luminosité de l'écran](#page-17-1)

#### **[Appels](#page-18-0)**

- [15 Passer un appel](#page-18-1)
- [16 Réponse et rejet des appels](#page-19-0)
- [17 Opérations possibles pendant un appel](#page-20-0)
- [18 Réponse aux appels tiers](#page-21-0)
- [18 Initiation de conférences téléphoniques](#page-21-1)
- [18 Utilisation du journal d'appels](#page-21-2)

#### **[Contacts](#page-23-0)**

- [20 Création de contacts](#page-23-1)
- [20 Importation et exportation de contacts](#page-23-2)
- [22 Copie de contacts](#page-25-0)
- [22 Recherche de contacts](#page-25-1)
- [22 Partage de contacts](#page-25-2)
- [22 Groupes de contacts](#page-25-3)

#### **[Messagerie](#page-27-0)**

[24 Envoi de messages texte](#page-27-1)

- [24 Envoi de messages multimédias](#page-27-2)
- [25 Réponse aux messages](#page-28-0)
- [25 Recherche de messages](#page-28-1)
- [25 Gestion des messages](#page-28-2)

#### **[Navigateur](#page-30-0)**

- [27 Naviguer sur des pages Web](#page-30-1)
- [27 Gestion des favoris](#page-30-2)
- [28 Configuration de la page d'accueil](#page-31-0)
- [28 Suppression de l'historique de navigation](#page-31-1)

#### **[E-mail](#page-32-0)**

- [29 Ajout d'un compte de messagerie POP3 ou IMAP](#page-32-1)
- [29 Ajout d'un compte Exchange](#page-32-2)
- [30 Envoyer un e-mail](#page-33-0)
- [30 Consultation des e-mails](#page-33-1)

#### **[Multimédia](#page-35-0)**

- [32 Appareil photo](#page-35-1)
- [34 Galerie](#page-37-0)
- [35 Musique](#page-38-0)

#### **[Connexion à Internet](#page-41-0)**

- [38 Connexion de données mobiles](#page-41-1)
- [39 Réseau Wi-Fi](#page-42-0)
- [40 Partage de la connexion de données mobiles de votre téléphone](#page-43-0)
- [40 Contrôle de l'utilisation des données](#page-43-1)

#### **[Partage de données](#page-46-0)**

- [43 Bluetooth](#page-46-1)
- [44 Wi-Fi Direct](#page-47-0)
- [45 Connexion du téléphone à un ordinateur](#page-48-0)

#### **[Gestionnaire de fichiers](#page-50-0)**

- [47 Passer de l'affichage par catégorie à l'affichage liste](#page-50-1)
- [47 Création de dossiers](#page-50-2)
- [47 Recherche de fichiers](#page-50-3)
- [48 Copier, couper et coller un fichier](#page-51-0)
- [48 Modification du nom d'un fichier](#page-51-1)
- [48 Suppression de fichiers](#page-51-2)
- [48 Création de raccourcis de fichiers ou de dossiers](#page-51-3)
- [49 Vérification de l'état de la mémoire de stockage](#page-52-0)

#### **[Gestion des applications](#page-53-0)**

[50 Téléchargement des applications](#page-53-1)

- [50 Installation d'applications](#page-53-2)
- [51 Affichage des applications](#page-54-0)
- [51 Partage d'une application](#page-54-1)
- [51 Désinstallation d'applications](#page-54-2)
- [52 Vider le cache des applications](#page-55-0)

#### **[Outils](#page-56-0)**

- [53 Agenda](#page-56-1)
- [54 Horloge](#page-57-0)
- [55 Météo](#page-58-0)
- [57 Calculatrice](#page-60-0)
- [57 Notes](#page-60-1)
- [57 Radio FM](#page-60-2)

#### **[Paramètres du téléphone](#page-62-0)**

- [59 Activation ou désactivation du mode avion](#page-62-1)
- [59 Paramètres de sonnerie](#page-62-2)
- [60 Paramètres d'affichage](#page-63-0)
- [60 Activation ou désactivation du mode ne pas déranger](#page-63-1)
- [61 Réglage de la date et de l'heure](#page-64-0)
- [62 Modification de la langue du système](#page-65-0)
- [62 Configuration du code PIN de la carte SIM](#page-65-1)
- [63 Accessibilité](#page-66-0)

#### **[Mention légale](#page-67-0)**

## <span id="page-4-0"></span>**Avant-propos**

Merci d'avoir choisi le smartphone HUAWEI Ascend Y330 !

Ce guide présente les caractéristiques et les fonctionnalités de votre nouveau téléphone. Les précautions de sécurité que vous devez connaître sont également décrites, veuillez en prendre connaissance en lisant ce guide avant d'utiliser votre nouveau téléphone.

#### **Symboles et définitions**

Les symboles suivants apparaissent dans ce guide.

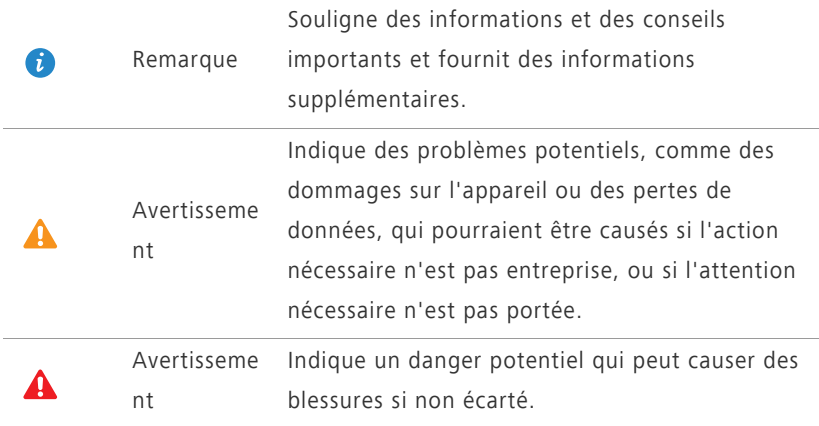

## <span id="page-5-0"></span>**Prise en main**

## <span id="page-5-1"></span>**Votre téléphone en un coup d'œil**

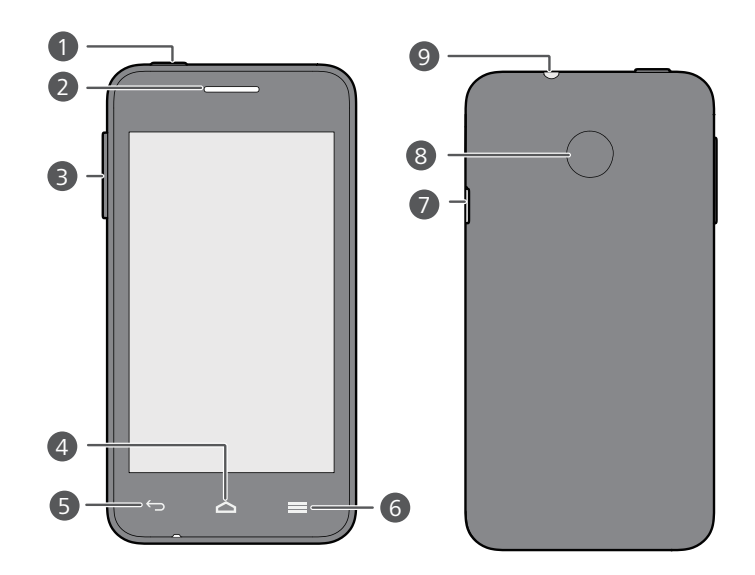

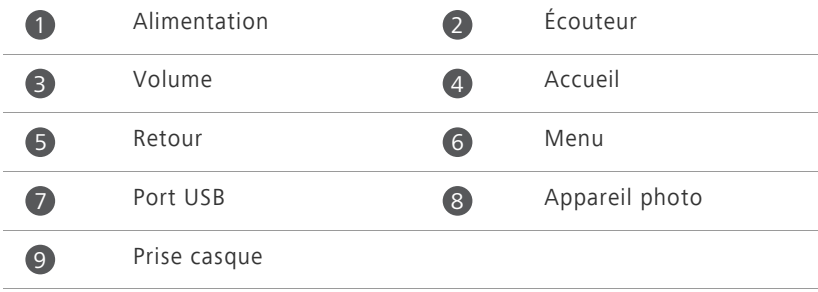

#### **Boutons**

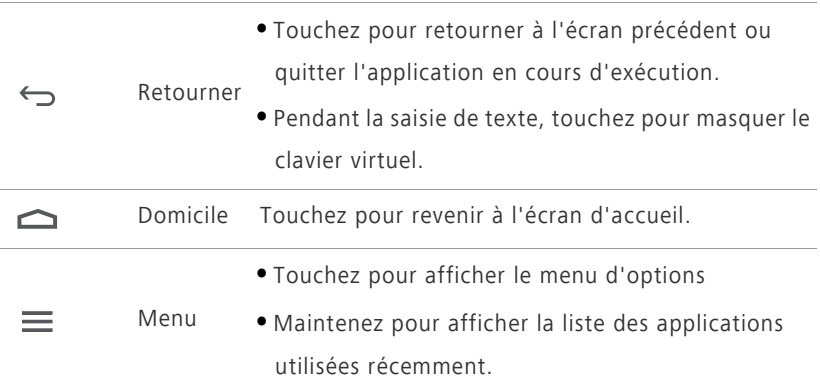

### <span id="page-6-0"></span>**Chargement de la batterie**

Vous pouvez charger le téléphone comme suit :

- Utiliser le câble USB et l'adaptateur d'alimentation fournis pour connecter votre téléphone à une prise d'alimentation.
- Utilisez un câble USB pour connecter votre téléphone à l'ordinateur et touchez **Charger uniquement** sur l'écran **Méthodes de connexion USB**.

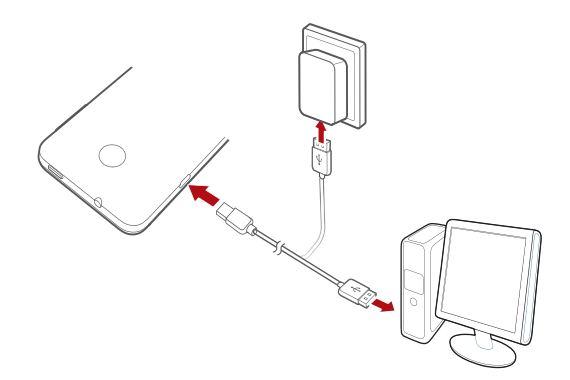

#### **Informations importantes à propos de la batterie**

- Les batteries rechargeables ont une durée de vie limitée et doivent être remplacées après un certain nombre d'utilisations. Si vous remarquez une réduction significative de la durée de vie, remplacez la batterie.
- Votre téléphone présentera des signes d'échauffement s'il a été utilisé pendant des longues périodes de temps, notamment dans des environnements chauds. Si votre téléphone est en surchauffe, arrêtez immédiatement de l'utiliser et déconnectez toute source d'alimentation pour le laisser se refroidir. Ne tenez pas le téléphone trop longtemps pour éviter les brûlures.
- Utilisez la batterie, l'adaptateur d'alimentation et le câble USB d'origine pour charger votre téléphone. L'utilisation d'accessoires tiers peut réduire la performance de votre téléphone ou entraîner des risques de sécurité. Quand votre téléphone est en cours de chargement, ne l'utilisez pas, et ne recouvrez pas le téléphone ou l'adaptateur d'alimentation.
- Le temps nécessaire pour charger complètement la batterie dépend de la température ambiante et de l'âge de la batterie.
- Lorsque la batterie est presque déchargée, le téléphone émet un signal sonore et affiche un message. Si le niveau de la batterie est extrêmement bas, le téléphone s'éteint automatiquement.
- Si la batterie est déchargée, il se peut que vous ne soyez pas en mesure d'allumer votre téléphone immédiatement après le début de la charge. C'est normal. Laissez la batterie se charger quelques minutes avant de rallumer le téléphone.

## <span id="page-7-0"></span>**Allumer ou éteindre le téléphone**

- Pour allumer votre téléphone, appuyez et maintenez le bouton de mise en marche.
- Pour éteindre votre téléphone, appuyez et maintenez le bouton de mise en marche afin d'afficher un menu d'options et touchez **Éteindre** > **OK**.

## <span id="page-8-0"></span>**Prise en main de votre écran d'accueil**

Vos écrans d'accueil contiennent vos widgets favoris et toutes vos applications. Nous avons supprimé la liste d'applications afin de vous permettre d'y accéder plus simplement et plus directement. L'écran d'accueil par défaut est présenté ci-dessous.

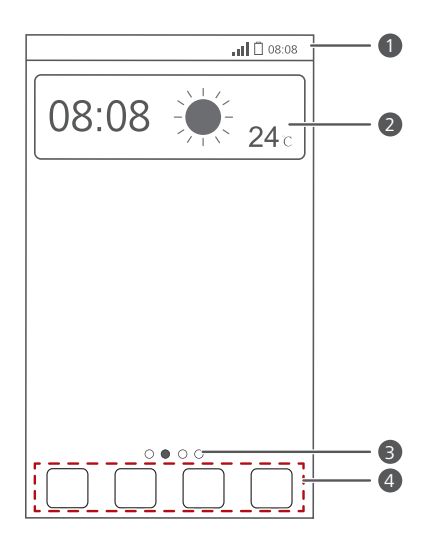

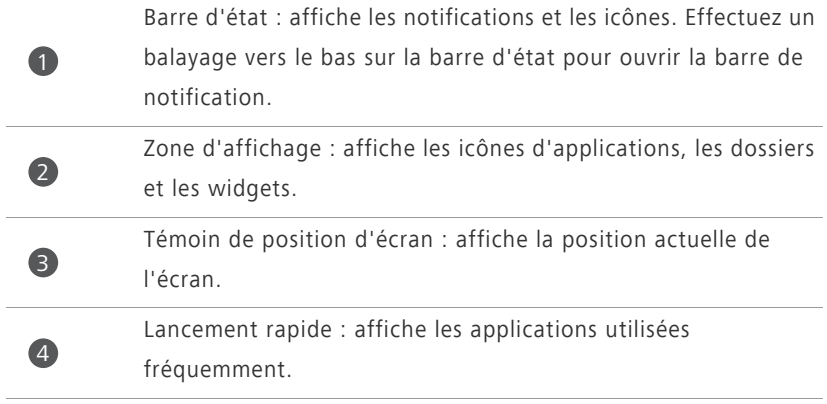

#### **Passage d'un écran d'accueil à l'autre**

L'espace disponible sur l'écran d'accueil devient insuffisant ? Ne vous inquiétez pas : plusieurs écrans peuvent être créés pour accueillir les nombreuses applications et les widgets.

**•** Effectuez un balayage vers la gauche ou la droite pour passer d'un écran d'accueil à l'autre.

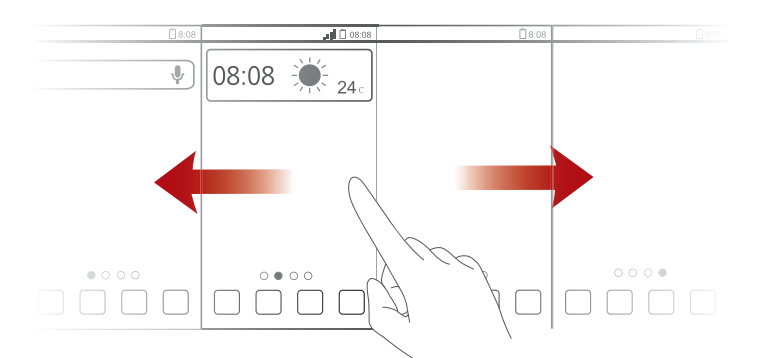

**•** Pincez l'écran pour afficher les vignettes des écrans d'accueil. Touchez une vignette pour accéder à l'écran concerné.

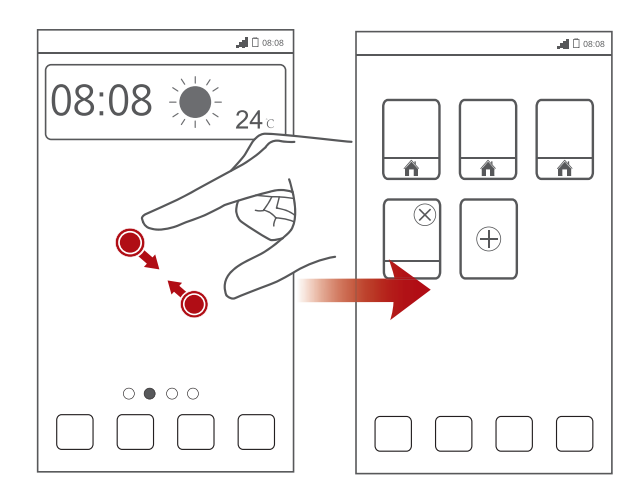

#### **Capture d'écran**

Vous souhaitez partager une scène intéressante d'un film ou montrer votre nouveau score dans un jeu ? Effectuez une capture d'écran et partagez-la.

Appuyez sur le bouton d'alimentation et sur le bouton de diminution du volume en même temps pour effectuer une capture d'écran. Ensuite, ouvrez la barre de notification et touchez  $\leq$  pour partager la capture d'écran. Par défaut, les captures d'écran sont enregistrées dans le dossier **Pictures**, sous **Gestionnaire de fichiers**.

#### **Rotation automatique de l'écran**

Le téléphone est muni d'un capteur d'inclinaison. Si vous faites pivoter votre téléphone quand vous naviguez sur une page Web ou quand vous affichez une photo, votre écran passe automatiquement de l'affichage en paysage à l'affichage en portrait. Vous pouvez aussi profiter de quelques applications basées sur le capteur d'inclinaison, comme les jeux de courses.

Pour activer ou désactiver rapidement la fonction de rotation automatique de l'écran, effectuez un balayage vers le bas sur la barre d'état pour ouvrir la barre de notification et touchez  $\mathbb{S}$ .

#### **Utilisation de la barre de notification**

Effectuez un balayage vers le bas sur la barre d'état pour ouvrir la barre de notification.

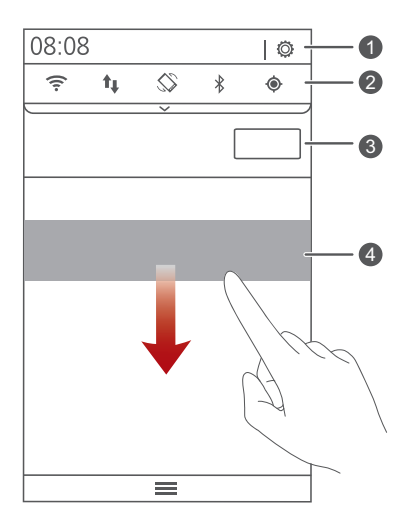

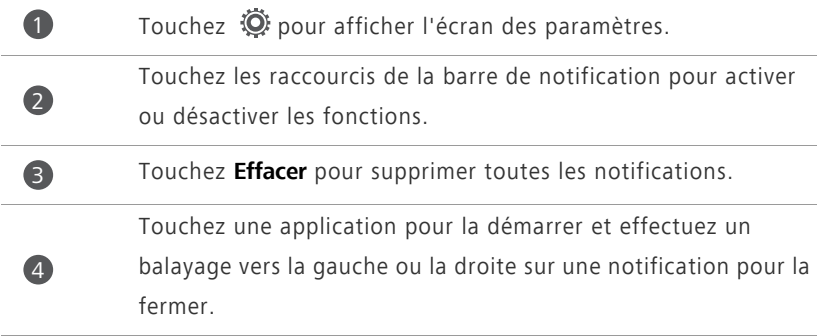

## <span id="page-12-0"></span>**Opérations de base**

## <span id="page-12-1"></span>**Icônes d'état**

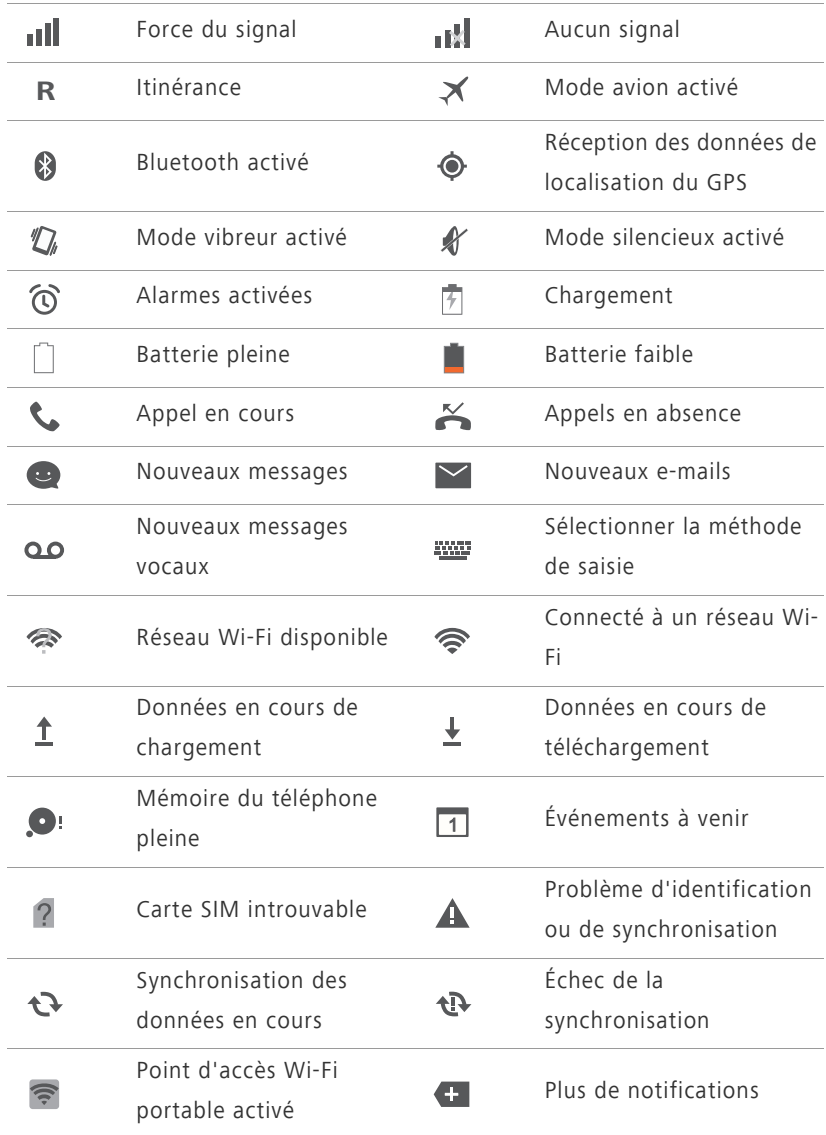

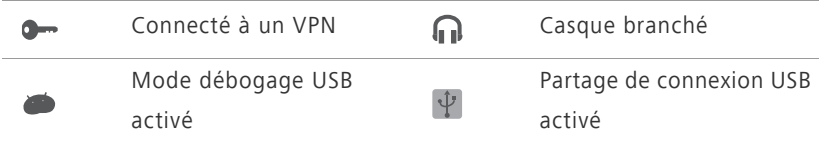

## <span id="page-13-0"></span>**Accès aux applications**

#### **Démarrage des applications et passage d'une application**

#### **à l'autre**

Sur l'écran d'accueil, touchez une icône d'application pour l'ouvrir.

Pour passer à une autre application, touchez  $\bigcirc$ pour revenir à l'écran d'accueil et touchez l'icône de l'application à ouvrir.

### **Affichage des applications récemment utilisées**

Touchez et maintenez  $\equiv$  pour afficher la liste des applications utilisées récemment. Ensuite, vous pouvez°:

- Toucher une application pour la démarrer.
- Effectuer un effleurement vers la gauche ou vers la droite ou toucher

 $\times$  en haut à droite pour la quitter.

• Toucher **produce** vider la liste.

## <span id="page-13-1"></span>**SMS**

Le téléphone offre plusieurs méthodes de saisie de texte. Le clavier virtuel permet notamment de saisir du texte rapidement.

- Touchez une zone de texte pour activer le clavier virtuel.
- Pour le masquer, touchez ←

#### **Sélection d'une méthode de saisie**

**1.** Sur l'écran de saisie de texte, effectuez un balayage vers le bas sur la barre d'état pour ouvrir la barre de notification.

2. Touchez **WE** pour sélectionner une méthode de saisie.

Pour modifier la méthode de saisie par défaut de votre téléphone,

touchez  $\textcircled{S}$  sur l'écran d'accueil. Sous **Tout**, touchez Langue et saisie > **Par défaut** pour sélectionner une méthode de saisie.

#### **Modification de texte**

Découvrez comment sélectionner, couper, copier et coller du texte sur votre téléphone.

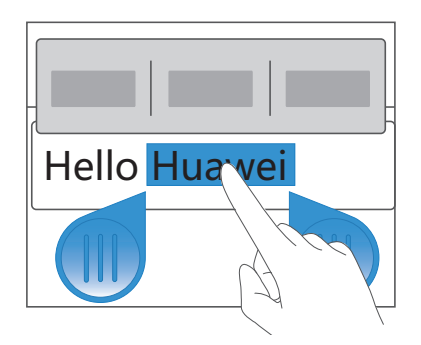

**• Sélectionner du texte** : Touchez et maintenez le texte pour faire

apparaître **.** Ensuite, déplacez **et pour sélectionner plus ou** moins de texte, ou touchez **Tout sélectionner** pour sélectionner l'ensemble du texte de la zone de texte.

- **Copier du texte** : Sélectionnez le texte et touchez **Copier**.
- **Couper du texte** : Sélectionnez le texte et touchez **Couper**.
- **Coller du texte** : Touchez l'emplacement où vous souhaitez insérer le

texte, faites glisser **pour déplacer le point d'insertion et touchez Coller** pour coller le texte copié ou coupé.

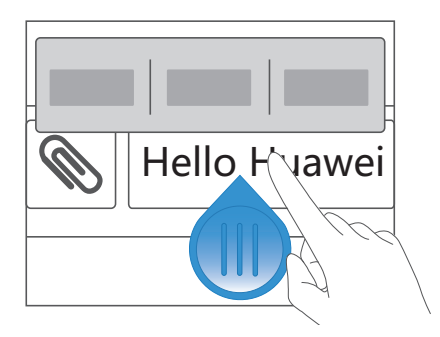

## <span id="page-15-0"></span>**Personnalisation du téléphone**

## <span id="page-15-1"></span>**Modifier le style de l'écran d'accueil**

Votre téléphone prend en charge les styles d'écran d'accueil standard et simple.

- **1.** Sur l'écran d'accueil, touchez  $\left( \circled{0} \right)$ .
- **2.** Sous **Tout**, touchez **Style de l'écran d'accueil**.
- **3.** Choisissez **Simple** ou **Standard** et touchez **APPLIQUER**.

## <span id="page-15-2"></span>**Changement du thème**

#### **Changement de thème**

- 1. Sur l'écran d'accueil, touchez **...**
- **2.** Sélectionner un thème et toucher **APPLIQUER**.

#### **Personnalisation des thèmes**

- 1. Sur l'écran d'accueil, touchez ...
- **2.** Sous **Local**, touchez **PERSONNALISER**.
- **3.** Dans la liste des éléments, choisissez l'élément à modifier.

## <span id="page-15-3"></span>**Modification du fond d'écran**

- **1.** Sur l'écran s'accueil, touchez et maintenez une zone vide jusqu'à l'affichage de la boîte de dialogue **Définir l'écran d'accueil**.
- **2.** Touchez **Fonds d'écran**.
- **3.** Sur l'écran **Fond d'écran**, vous pouvez :
	- **•**Toucher **Fonds d'écran verrou** pour définir le fond d'écran affiché lorsque le téléphone est verrouillé.
- **•**Toucher **Fond d'écran d'accueil** pour définir le fond d'écran de l'écran d'accueil.
- **•**Toucher **Changement aléatoire** pour mettre l'affichage du fond d'écran en mode aléatoire.

### <span id="page-16-0"></span>**Configuration des sonneries**

- **1.** Sur l'écran d'accueil, touchez  $\textcircled{\odot}$ .
- **2.** Sous **Tout**, touchez **Son**.
- **3.** Touchez **Sonnerie du téléphone** ou **Sonnerie de notification**, et choisissez une des options suivantes :
	- **•Sonnerie** : Choisir à partir de la sélection par défaut.
	- **•Musique** : Choisir à partir des fichiers audio enregistrés sur votre téléphone.
- **4.** Touchez **APPLIQUER**.

## <span id="page-16-1"></span>**Modification du style de l'écran de verrouillage**

#### **Déverrouillage de l'écran par motif de déverrouillage**

- **1.** Sur l'écran d'accueil, touchez  $\textcircled{\odot}$ .
- **2.** Sous **Tout**, touchez **Sécurité**.
- **3.** Touchez **Verrouillage de l'écran** > **Schéma**.
- **4.** Suivez les instructions à l'écran pour définir un schéma de déverrouillage d'écran.

Une fois le motif défini, il doit être dessiné à chaque déverrouillage de l'écran.

#### **Déverrouillage de l'écran à l'aide d'un code PIN**

**1.** Sur l'écran d'accueil, touchez  $\textcircled{\odot}$ .

- **2.** Sous **Tout**, touchez **Sécurité**.
- **3.** Touchez **Verrouillage de l'écran** > **Code PIN**.
- **4.** Suivez les instructions à l'écran pour définir un code PIN de déverrouillage d'écran.

Une fois le code PIN défini, il doit être saisi pour chaque déverrouillage de l'écran.

#### **Déverrouillage de l'écran par mot de passe**

- **1.** Sur l'écran d'accueil, touchez  $\textcircled{\odot}$ .
- **2.** Sous **Tout**, touchez **Sécurité**.
- **3.** Touchez **Verrouillage de l'écran** > **Mot de passe**.
- **4.** Suivez les instructions à l'écran pour définir un code PIN de déverrouillage d'écran. Saisissez le mot de passe à nouveau et touchez **OK**.

Une fois le mot de passe défini, il doit être saisi pour chaque déverrouillage de l'écran.

## <span id="page-17-0"></span>**Modification de la taille de police**

- **1.** Sur l'écran d'accueil, touchez  $\left( \circled{0} \right)$ .
- **2.** Sous **Tout**, touchez **Affichage**.
- **3.** Touchez **Taille de la police** et sélectionnez une taille de police.

## <span id="page-17-1"></span>**Réglage de la luminosité de l'écran**

- **1.** Sur l'écran d'accueil, touchez  $\left( \circled{0} \right)$ .
- **2.** Sous **Tout**, touchez **Affichage**.
- **3.** Touchez **Luminosité**.

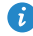

Vous pouvez également effectuer un balayage vers le bas sur la barre d'état pour ouvrir la barre de notification et régler la luminosité à l'aide des raccourcis.

## <span id="page-18-0"></span>**Appels**

## <span id="page-18-1"></span>**Passer un appel**

#### **Numérotation intelligente**

La numérotation intelligente permet de retrouver des contacts à l'aide de parties de leur nom ou de leur numéro de téléphone.

- **1.** Sur l'écran d'accueil, touchez  $\mathbb{C}$ .
- **2.** Entrez les initiales ou les premières lettres du nom d'un contact, ou une partie du numéro de téléphone du contact. Les contacts du téléphone et les numéros du journal d'appels correspondants s'affichent dans une liste.
- **3.** Dans la liste, sélectionnez le contact à appeler.
- 4. Pour terminer l'appel, touchez **o**

#### **Passer des appels d'urgence**

En cas d'urgence, ce type d'appels peut être effectué sans carte SIM. Cependant, vous devez tout de même vous trouver dans la zone de couverture.

**1.** Sur l'écran d'accueil, touchez  $\mathbb{Q}$ .

2. Saisissez votre numéro d'urgence local et touchez **U**.

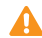

Les appels d'urgence sont soumis à la qualité du réseau téléphonique, à l'environnement d'utilisation, aux stratégies de votre fournisseur de services et aux lois et réglementations locales en vigueur. Il est recommandé de ne pas compter uniquement sur le téléphone pour les communications importantes en cas d'urgence.

## <span id="page-19-0"></span>**Réponse et rejet des appels**

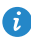

En cas d'appel entrant, vous pouvez appuyer sur le bouton de volume pour couper la sonnerie.

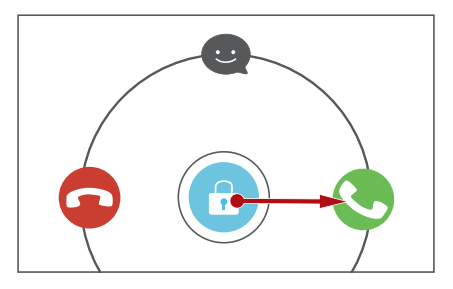

- Déplacez  $\bigodot$  vers la droite pour répondre à l'appel.
- Déplacez **C** vers la gauche pour rejeter l'appel.
- Déplacez  $\bigodot$  vers le haut pour rejeter l'appel et envoyer un message à l'appelant.
- Sur l'écran du composeur, touchez > **Paramètres** > **Refus des appels par SMS** pour composer le message à envoyer.

## <span id="page-20-0"></span>**Opérations possibles pendant un appel**

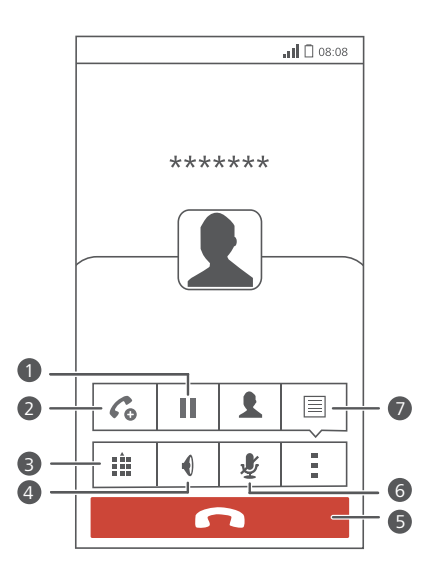

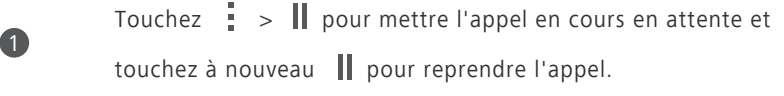

2

Touchez  $\frac{1}{1}$  >  $\bigodot$  pour initier un appel à trois participants. Pour utiliser cette fonction, assurez-vous d'avoir bien souscrit à ce service. Pour plus d'informations, contactez votre fournisseur de services.

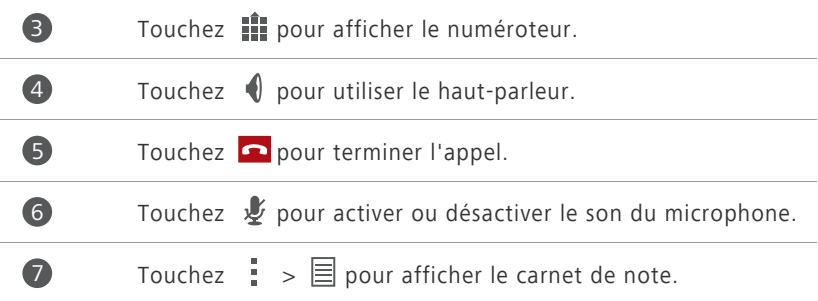

Pour revenir à l'écran d'appel, effectuez un balayage vers le bas sur la barre d'état afin d'ouvrir la barre de notification, puis touchez **Appel en cours**.

## <span id="page-21-0"></span>**Réponse aux appels tiers**

Pour répondre à un appel tiers, assurez-vous d'avoir activé la mise en attente.

- **1.** En cas d'appel pendant que vous êtes déjà au téléphone, déplacez  $\bigodot$  vers la droite pour répondre au nouvel appel et placer le premier appel en attente.
- **2.** Pour basculer entre les deux appels, touchez  $\Box$ .

## <span id="page-21-1"></span>**Initiation de conférences téléphoniques**

Votre téléphone permet d'initier simplement des conférences téléphoniques avec vos amis, votre famille ou vos collègues de travail.

- 
- Avant d'initier des conférences téléphoniques, assurez-vous d'avoir bien souscrit au service concerné. Pour plus d'informations, contactez votre fournisseur de services.
- **1.** Appelez le premier participant.
- **2.** Lorsque la connexion est établie, touchez  $\frac{1}{2}$  >  $\mathcal{C}_0$  pour appeler le second participant. Le premier participant est mis en attente.
- **3.** La seconde connexion établie, touchez  $\hat{\mathbf{L}}$  pour initier la conférence téléphonique.
- **4.** Pour ajouter plus de personnes, répétez les étapes 2 et 3.
- **5.** Touchez **pour terminer l'appel.**

## <span id="page-21-2"></span>**Utilisation du journal d'appels**

Le journal d'appels enregistre vos appels entrants, sortants et manqués.

#### **Ajout d'un contact à partir du journal d'appels**

- **1.** Sur l'écran d'accueil, touchez  $\mathbb{Q}$ .
- **2.** Sous **Clavier**, sélectionnez le numéro que vous souhaitez ajouter comme contact, et touchez  $\mathcal{D}$ .

#### **3.** Touchez **Nouveau contact** ou **Enregis vers existant**.

Vous pouvez aussi toucher et maintenir le numéro que vous souhaitez ajouter, et toucher **Nouveau contact** ou **Enregis vers existant**.

#### **Effacer le journal d'appels**

**1.** Sur l'écran d'accueil, touchez  $\bigodot$ .

#### **2.** Sous **Clavier** :

- **•**Touchez et maintenez un contact ou un numéro de téléphone, et touchez **Supprimer l'entrée** pour l'effacer du journal d'appels.
- **•**Touchez > **Supprimer le journal d'appels**. Dans la boîte de dialogue proposée, touchez **SUPPRIMER** pour effacer le journal d'appels.

## <span id="page-23-0"></span>**Contacts**

## <span id="page-23-1"></span>**Création de contacts**

- 1. Sur l'écran d'accueil, touchez <sup>1</sup>
- **2.** Touchez **Créer un contact**.
- **3.** Choisir l'emplacement d'enregistrement pour le contact.
- **4.** Saisissez le nom, le numéro de téléphone et les autres informations du contact.
- **5.** Touchez **SAUVER**.

### <span id="page-23-2"></span>**Importation et exportation de contacts**

Votre téléphone prend uniquement en charge les fichiers de contacts au format .vcf. Il s'agit d'un format standard pour les fichiers de stockage des contacts. Les noms, adresses, numéros de téléphone et autres informations des contacts peuvent être enregistrés dans des fichiers .vcf.

#### **Importation de contacts depuis un appareil de stockage**

- **1.** Sur l'écran d'accueil, touchez  $\|\mathbf{E}\|$ .
- **2.** Touchez **Importer des contacts** > **Stockage**.
- **3.** Sélectionnez un ou plusieurs fichiers .vcf et touchez **OK**.

#### **Importation de contacts à partir d'une carte SIM**

- 1. Sur l'écran d'accueil, touchez **1.**
- **2.** Touchez **Importer des contacts** > **Carte SIM**.
- **3.** Touchez les contacts à importer ou touchez **TOUT** pour sélectionner tous les contacts, puis touchez **IMPORTER**.

#### **Importation de contacts depuis un appareil Bluetooth**

- 1. Sur l'écran d'accueil, touchez **1.**
- **2.** Touchez **Importer des contacts** > **Un autre téléphone**.
- **3.** Sélectionnez **Prise en charge Bluetooth**, et touchez **SUIVANT**. Le téléphone active ensuite le Bluetooth et recherche les appareils Bluetooth.
- **4.** Touchez l'appareil Bluetooth à partir duquel vous souhaitez importer des contacts.

Une fois les appareils jumelés, le téléphone importe automatiquement le fichier .vcf de l'autre appareil.

## **Exportation des contacts vers un périphérique de stockage**

- 1. Sur l'écran d'accueil, touchez <sup>1</sup>
- **2.** Touchez  $\equiv$  > **Importer/Exporter** > **Exporter vers la mémoire**.
- **3.** Touchez **Exporter**.
- **4.** Choisissez l'emplacement à partir duquel vous souhaitez exporter les contacts et touchez **OK**.

Pour afficher le fichier .vcf exporté, ouvrez **Gestionnaire de fichiers**. Par défaut, le fichier est enregistré dans le répertoire racine de la mémoire interne du téléphone.

#### **Exportation des contacts vers une carte SIM**

- **1.** Sur l'écran d'accueil, touchez  $\mathbf{R}$ .
- **2.** Touchez  $\equiv$  > **Importer/Exporter** > **Exporter vers sim**.
- **3.** Touchez les contacts à exporter ou touchez **TOUT** pour sélectionner tous les contacts, puis touchez **EXPORTER**.
- **4.** Dans la boîte de dialogue proposée, touchez **OK**.

## <span id="page-25-0"></span>**Copie de contacts**

Vous pouvez copier des contacts depuis une carte SIM vers votre téléphone et vice-versa.

- 1. Sur l'écran d'accueil, touchez **1.**
- **2.** Touchez  $\equiv$  > **Paramètres** > **Copier les contacts** et choisissez où copier les contacts.
- **3.** Touchez les contacts à copier ou touchez **TOUT** pour sélectionner tous les contacts.
- **4.** Touchez **COPIER** et choisissez où vous souhaitez copier les contacts.

### <span id="page-25-1"></span>**Recherche de contacts**

- 1. Sur l'écran d'accueil, touchez **1.**
- **2.** Saisissez le nom du contact ou ses initiales. Les résultats correspondants s'affichent au cours de la saisie.

Par exemple, pour rechercher John Doe, saisissez **John Doe** ou **JD**.

### <span id="page-25-2"></span>**Partage de contacts**

- 1. Sur l'écran d'accueil, touchez **1.**
- **2.**  $\text{Tourhez} \equiv \text{smporter/Exporter} > \text{Partager}$  les contacts.
- **3.** Touchez les contacts à partager, ou touchez **TOUT** pour sélectionner tous les contacts.
- **4.** Touchez **PARTAGER** et choisissez une méthode de partage dans le menu d'options proposé.

### <span id="page-25-3"></span>**Groupes de contacts**

Des groupes de contacts peuvent être créés pour envoyer simultanément des messages ou des e-mails à tous les membres.

#### **Création de groupes de contacts**

- 1. Sur l'écran d'accueil, touchez **1.**
- **2.** Sous **Favoris**, touchez  $\equiv$  > **Créer un groupe**.
- **3.** Nommez le groupe de contacts.
- **4.** Touchez **Ajouter un membre**.
- **5.** Sélectionnez les contacts que vous souhaitez ajouter au groupe ou touchez **TOUT** pour sélectionner tous les contacts, puis touchez **AJOUTER**.
- **6.** Touchez **SAUVER**.

#### **Envoi de messages ou d'e-mails à un groupe de contacts**

Sur l'écran d'accueil, touchez  $\vert \mathbf{\Omega} \vert$ . Sous **Favoris**, touchez et maintenez le groupe de contacts auquel vous souhaitez envoyer un message ou un e-mail, et choisissez **Envoyer un SMS** ou **Envoyer un e-mail** à partir du menu d'options affiché.

 $\bullet$  Vous pouvez également ouvrir le groupe de contacts et toucher  $=$  pour envoyer un message ou @ pour envoyer un e-mail.

## <span id="page-27-0"></span>**Messagerie**

### <span id="page-27-1"></span>**Envoi de messages texte**

- **1.** Sur l'écran d'accueil, touchez  $\bigcirc$ .
- **2.** Dans la liste des fils de discussion, touchez  $\Box$ .
- **3.** Touchez la zone de texte du destinataire pour saisir le nom du contact ou son numéro de téléphone. Les résultats correspondants s'affichent au cours de la saisie. Touchez pour sélectionner un contact.
- $\bullet$  Touchez  $\oplus$  pour sélectionner davantage de contacts.
- **4.** Rédigez le message.
- **5.** Touchez **Envoyer**.

### <span id="page-27-2"></span>**Envoi de messages multimédias**

- 1. Sur l'écran d'accueil, touchez **e**.
- **2.** Dans la liste des fils de discussion, touchez  $\Box$ .
- **3.** Touchez la zone de texte du destinataire pour saisir le nom du contact ou son numéro de téléphone. Les résultats correspondants s'affichent au cours de la saisie. Touchez pour sélectionner un contact.
- $\bullet$  Touchez  $\oplus$  pour sélectionner davantage de contacts.
- 4. Touchez  $\equiv$  > **Ajouter un objet** et saisissez l'objet du message.
- **5.** Rédigez le message.
- **6.** Touchez  $\otimes$ , sélectionnez le type de pièce jointe et joignez un fichier.
- Pour joindre plusieurs fichiers au message, touchez **Diaporama**. Vous pouvez toucher **Supprimer diapo.** pour supprimer le diaporama actuel.

**7.** Touchez **Envoyer**.

### <span id="page-28-0"></span>**Réponse aux messages**

- 1. Sur l'écran d'accueil, touchez **et**
- **2.** Dans la liste des fils de discussion, touchez un nom de contact ou son numéro de téléphone pour afficher le fil de discussion.
- **3.** Rédigez le message.
- **4.** Touchez **Envoyer**.

### <span id="page-28-1"></span>**Recherche de messages**

- **1.** Sur l'écran d'accueil, touchez  $\bullet$ .
- **2.** Dans la liste des fils de discussion, touchez  $\cdot$  > **Rechercher**.
- **3.** Saisissez le nom du message ou le contact ou une partie de ceux-ci. Le téléphone affiche les résultats correspondants.

### <span id="page-28-2"></span>**Gestion des messages**

#### **Copie de messages**

- 1. Sur l'écran d'accueil, touchez **e**.
- **2.** Dans la liste des fils de discussion, touchez un nom de contact ou son numéro de téléphone pour afficher le fil de discussion.
- **3.** Touchez et maintenez le message que vous souhaitez copier, et touchez **Copier le texte**.
- **4.** Touchez et maintenez la zone où vous souhaitez coller le message et choisissez **Coller** dans le menu d'options qui s'affiche.

#### **Transfert de messages**

**1.** Sur l'écran d'accueil, touchez  $\bigcirc$ .

- **2.** Dans la liste des fils de discussion, touchez un nom de contact ou son numéro de téléphone pour afficher le fil de discussion.
- **3.** Touchez et maintenez le message que vous souhaitez transférer, et touchez **Transférer**.
- **4.** Touchez la zone de texte du destinataire pour saisir le nom du contact ou son numéro de téléphone.

 $\bullet$  Touchez  $\bigoplus$  pour sélectionner davantage de contacts.

**5.** Touchez **Envoyer**.

#### **Suppression de messages**

- 1. Sur l'écran d'accueil, touchez **et**
- **2.** Dans la liste des fils de discussion, touchez un nom de contact ou son numéro de téléphone pour afficher le fil de discussion.
- **3.** Ensuite, vous pouvez°:
	- **•**Toucher et maintenir le message que vous souhaitez supprimer, et toucher**Supprimer**.
	- **•**Toucher > **Supprimer** pour supprimer plusieurs messages simultanément.

#### **Suppression d'un fil de discussion**

- 1. Sur l'écran d'accueil, touchez<sup>(2)</sup>.
- **2.** Dans la liste de fils de discussion, vous pouvez :
	- **•**Toucher et maintenir le fil de discussion que vous souhaitez supprimer, et toucher **Supprimer conversation**.
	- Toucher  $\frac{1}{2}$  > **Supprimer conversation** pour supprimer plusieurs fils de discussion simultanément.

## <span id="page-30-0"></span>**Navigateur**

## <span id="page-30-1"></span>**Naviguer sur des pages Web**

- **1.** Sur l'écran d'accueil, touchez
- **2.** Saisissez l'adresse d'un site Web dans la zone d'adresse. Votre téléphone affiche les suggestions au cours de la saisie.
- **3.** Touchez le site que vous souhaitez visiter.

## <span id="page-30-2"></span>**Gestion des favoris**

Les favoris vous permettent de garder une trace de vos sites Web préférés.

#### **Ajout de signets**

- 1. Sur l'écran d'accueil, touchez ...
- **2.** Sur l'écran **Navigateur**, ouvrez la page Web que vous souhaitez ajouter comme favori.
- **3.** Touchez **Fig. > Ajouter aux favoris.**
- **4.** Nommez le favori et touchez **OK**.

#### **Accès aux favoris**

- **1.** Sur l'écran d'accueil, touchez  $\left(\begin{matrix} 4 \\ 4 \end{matrix}\right)$ .
- **2.** Touchez  $\frac{1}{2}$  > **Signets**.
- **3.** Sous **Favoris locaux**, touchez un favori.

#### **Modification des favoris**

- 1. Sur l'écran d'accueil, touchez ...
- **2.** Touchez  $\frac{1}{2}$  > **Signets**.
- **3.** Touchez et maintenez le favori que vous souhaitez modifier, et touchez **Modifier le favori**.
- **4.** Renommez le favori, modifiez l'adresse du site Web, ou modifiez les informations de compte. Ensuite, touchez **OK**.

## <span id="page-31-0"></span>**Configuration de la page d'accueil**

- 1. Sur l'écran d'accueil, touchez **.41**.
- **2.** Touchez > **Paramètres** > **Général** > **Définir la page d'accueil**.
- **3.** Dans le menu d'options proposé, choisissez la page Web à définir comme page d'accueil.

## <span id="page-31-1"></span>**Suppression de l'historique de navigation**

Pour mieux protéger votre vie privée, il est recommandé de supprimer de temps en temps l'historique de navigation.

- 1. Sur l'écran d'accueil, touchez **...**
- **2.** Touchez > **Paramètres** > **Confidentialité et sécurité** > **Effacer l'historique**.
- **3.** Touchez **OK**.

## <span id="page-32-0"></span>**E-mail**

## <span id="page-32-1"></span>**Ajout d'un compte de messagerie POP3 ou IMAP**

Quelques paramètres doivent être configurés pour ajouter un compte de messagerie POP3 ou IMAP. Pour plus d'informations, contactez votre opérateur de messagerie.

**1.** Sur l'écran d'accueil, touchez  $\frac{1}{2}$ .

- **2.** Sélectionnez un type de compte de messagerie.
- **3.** Saisissez votre **Adresse e-mail** et **Mot de passe**, puis touchez **Suivant**.
- **4.** Suivez les instructions à l'écran pour configurer les paramètres de messagerie. Le système se connecte automatiquement au serveur et vérifie ses paramètres.

Une fois le compte de messagerie configuré, l'écran **E-MAIL** s'affiche.

 $\bullet$  Pour ajouter des comptes de messagerie, touchez  $\equiv$  > **Paramètres** > **NOUVEAU COMPTE** sur l'écran **E-MAIL**.

## <span id="page-32-2"></span>**Ajout d'un compte Exchange**

Exchange est un système de messagerie développé par Microsoft et destiné aux communications des entreprises. Certains opérateurs de messagerie fournissent des comptes Exchange aux particuliers et aux familles. Quelques paramètres doivent être configurés pour ajouter un compte Exchange. Pour plus d'informations, contactez votre opérateur de messagerie.

1. Sur l'écran d'accueil, touchez  $\mathbb{R}$ .

**2.** Touchez **Exchange**.

- **3.** Saisissez votre **Adresse e-mail**, **Nom de domaine**, **Nom d'utilisateur** et votre **Mot de passe**. Ensuite, touchez **Suivant**.
- **4.** Suivez les instructions à l'écran pour configurer les paramètres de messagerie. Le système se connecte automatiquement au serveur et vérifie ses paramètres.

Une fois le compte de messagerie configuré, l'écran **E-MAIL** s'affiche.

#### <span id="page-33-0"></span>**Envoyer un e-mail**

- 1. Sur l'écran d'accueil, touchez  $\boxtimes$ .
- **2.** Touchez la barre d'adresse e-mail située en haut de l'écran pour sélectionner un compte de messagerie.
- **3.** Sur l'écran **E-MAIL**, touchez  $\sum_{n}$ .
- **4.** Entrez un ou plusieurs destinataires.

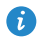

Pour envoyer un e-mail à plusieurs destinataires, touchez **+ Cc/Cci**. Séparez chaque adresse e-mail avec un point-virgule (;).

- **5.** Saisissez le sujet et composez votre message. Touchez  $\circledast$  pour télécharger une pièce jointe.
- **6.** Une fois terminé, touchez pour envoyer l'e-mail.

### <span id="page-33-1"></span>**Consultation des e-mails**

- 1. Sur l'écran d'accueil, touchez  $\mathbb{R}$ .
- **2.** Touchez la barre d'adresse e-mail située en haut de l'écran pour sélectionner un compte de messagerie.
- **3.** Sur l'écran **E-MAIL**, touchez l'e-mail que vous souhaitez lire.
- **4.** Ensuite, vous pouvez°:
	- Toucher pour le supprimer.
	- Toucher **•** pour y répondre.
- Toucher < pour répondre à tous.
- **•**Toucher pour retourner à l'e-mail précédent.
- Toucher V pour passer à l'e-mail suivant.
- La récupération des e-mails peut prendre un certain temps selon la qualité de votre connexion réseau. Touchez  $\mathcal G$  pour rafraîchir la boîte de réception.

## <span id="page-35-0"></span>**Multimédia**

## <span id="page-35-1"></span>**Appareil photo**

Votre téléphone prend en charge différents types de captures, comme les paysages, les portraits ou les photos en mouvement. Il offre aussi les modes de capture smart, beauté, panoramique, son et photo et contrôle audio.

#### **Interface de capture**

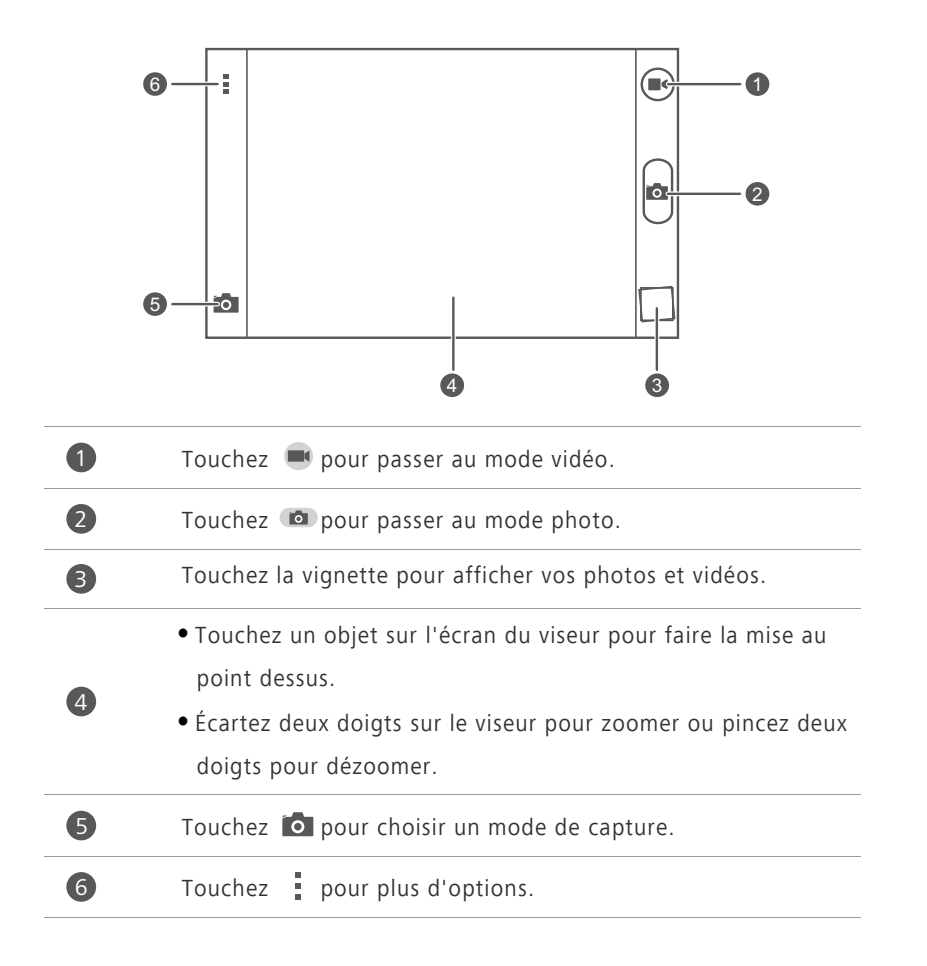

#### **Prendre une photo**

- **1.** Sur l'écran d'accueil, touchez  $\overline{O}$ .
- **2.** Cadrez la scène que vous souhaitez capturer. Laissez l'appareil photo faire automatiquement la mise au point ou touchez l'écran pour régler la mise au point.
- **3.** Touchez **10**.

#### **Enregistrement de vidéos**

- 1. Sur l'écran d'accueil, touchez<sup>O</sup>.
- **2.** Cadrez la scène que vous souhaitez enregistrer.
- **3.** Touchez **pour démarrer l'enregistrement.**
- **4.** Pendant l'enregistrement, touchez un objet ou une zone sur l'écran du viseur pour faire la mise au point.
- $\bullet$  Touchez II pour suspendre l'enregistrement.
- **5.** Touchez pour arrêter l'enregistrement.

#### **Prise de photos en continu**

La prise de photos en continu vous permet d'enregistrer une série d'images en mouvement et de choisir ensuite les meilleures.

- 1. Sur l'écran d'accueil, touchez<sup>[0]</sup>.
- **2.** Cadrez la scène que vous souhaitez capturer.
- **3.** Touchez et maintenez **a.** La caméra prend ensuite jusqu'à 20 photos rapidement et de façon successive. Vous pouvez arrêter de prendre des photos à tout moment en soulevant votre doigt de l'écran.

#### **Prise de photos panoramiques**

- 1. Sur l'écran d'accueil, touchez<sup>[0]</sup>.
- **2.** Touchez  $\bullet$  >  $\bullet$  pour passer en mode panoramique.
- **3.** Cadrez la scène que vous souhaitez capturer.
- **4.** Touchez **D** pour commencer à prendre la photo.
- **5.** Déplacez votre téléphone lentement dans la direction indiquée par la flèche pour capturer plusieurs photos.
- Ne déplacez pas l'appareil trop vite. Si vous le déplacez trop vite, ou si vous allez en dehors des limites du panoramique, l'écran du viseur deviendra rouge pour vous notifier que la scène n'a pas été capturée.
- **6.** Touchez **p** pour arrêter la prise de photo. L'appareil photo assemble automatiquement les photos pour créer une photo panoramique.

#### **Prise de photos en mode contrôle audio**

- **1.** Sur l'écran d'accueil, touchez **d**
- **2.** Touchez  $\bullet$  >  $\bullet$  pour passer au mode contrôle audio.
- **3.** Cadrez la scène que vous souhaitez capturer. Votre téléphone prendra la photo quand le bruit environnant atteindra un certain niveau de décibels.

### <span id="page-37-0"></span>**Galerie**

#### **Affichage des photos et des vidéos**

- 1. Sur l'écran d'accueil, touchez **.**
- **2.** Touchez un album.
- **3.** Touchez la photo ou la vidéo pour l'afficher en plein écran.

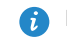

Lors de l'affichage d'une photo, pincez deux doigts pour effectuer un zoom arrière et écartez-les pour effectuer un zoom avant.

#### **Affichage d'un diaporama**

- 1. Sur l'écran d'accueil, touchez **.**
- **2.** Touchez un album.
- **3.** Touchez  $\frac{1}{2}$  > **Diaporama** pour afficher le diaporama des photos de l'album.
- **4.** Touchez l'écran pour arrêter le diaporama.

#### **Modification de photos**

Vous pouvez ajuster la luminosité, la saturation et la taille de la photo, et plus encore.

- 1. Sur l'écran d'accueil, touchez **.**
- **2.** Touchez la photo à modifier.
- **3.**  $T$ ouchez  $\equiv$  > **Modifier**.
- **4.** Ensuite, vous pouvez°:
	- Toucher  $\bigcirc$  pour sélectionner un filtre.
	- Toucher **Q** pour faire pivoter la photo ou pour la rogner.
	- Toucher  $\heartsuit$  pour ajuster la saturation, la couleur et plus encore.
	- Toucher **pour ajouter un cadre à la photo.**
- $5.$  Toucher  $\mathbf{H}$ .

### <span id="page-38-0"></span>**Musique**

#### **Écouter de la musique**

- 1. Sur l'écran d'accueil, touchez .
- **2.** Sélectionnez une catégorie.
- **3.** Touchez un morceau de musique que vous souhaitez écouter.
- **4.** Touchez le morceau de musique en cours de lecture pour ouvrir l'interface de lecture principale.

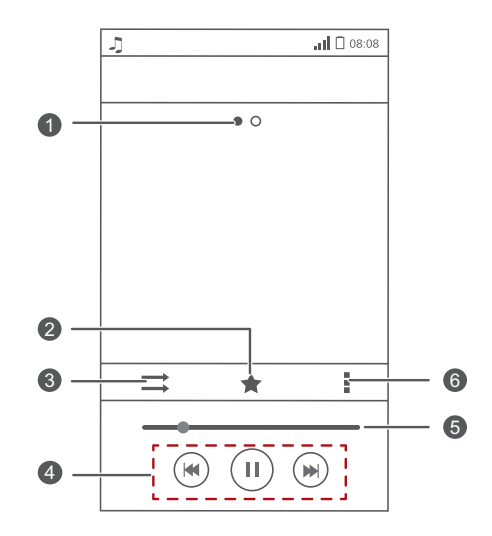

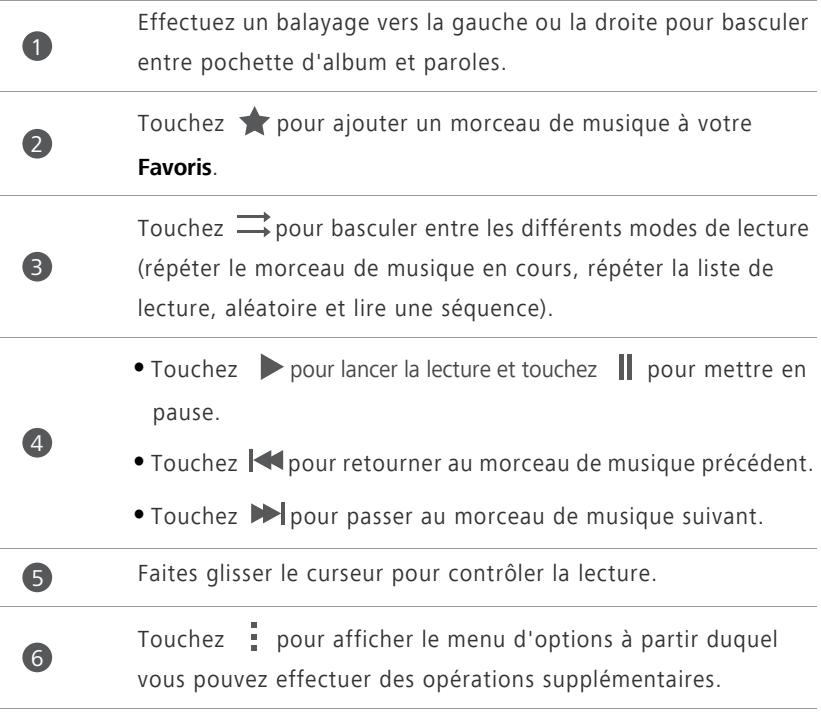

En cours de lecture, touchez mour quitter l'écran de lecture sans

arrêter la lecture du morceau de musique. Pour revenir à l'écran de lecture, ouvrez la barre de notification et touchez le morceau de musique en cours de lecture.

#### **Création de listes de lecture**

Les listes de lecture vous permettent d'organiser vos morceaux de musique selon vos goûts et de les classer par groupes. Vous pourrez écouter la liste de lecture qui convient le mieux à votre humeur du moment.

- 1. Sur l'écran d'accueil, touchez ...
- **2.** Touchez **Listes de lect.** > **Nouvelle playlist**.
- **3.** Touchez le champ de texte pour nommer la liste de lecture, et touchez **Enregistrer**.
- **4.** Dans la boîte de dialogue proposée, touchez **OK**.
- **5.** Sélectionnez les morceaux de musique que vous souhaitez ajouter.
- **6.** Touchez .

#### **Lecture d'une liste de lecture**

- 1. Sur l'écran d'accueil, touchez ...
- **2.** Touchez **Listes de lect.**.
- **3.** Touchez et maintenez la liste de lecture que vous souhaitez lire, et touchez **Lecture**.

## <span id="page-41-0"></span>**Connexion à Internet**

## <span id="page-41-1"></span>**Connexion de données mobiles**

#### **Activation du service de données**

- **1.** Sur l'écran d'accueil, touchez  $\textcircled{\odot}$ .
- **2.** Sous **Tout**, touchez **Réseaux mobiles**.
- **3.** Cochez la case **Données activées**.

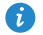

Quand vous n'avez pas besoin d'accéder à Internet, désactivez le service de données pour économiser la batterie et réduire l'utilisation de données.

#### **Création d'un APN**

Le nom de point d'accès (APN) est un paramètre nécessaire à un téléphone pour se connecter à un réseau mobile ou pour envoyer des messages multimédias. Il est habituellement automatiquement paramétré une fois que vous avez inséré une carte SIM dans votre téléphone. Si votre téléphone ne se connecte pas à un réseau mobile avec l'APN automatiquement paramétré, contactez votre fournisseur de services pour les paramètres spécifiques et créez un nouvel APN.

- **1.** Sur l'écran d'accueil, touchez  $\textcircled{3}$ .
- **2.** Sous **Tout**, touchez **Réseaux mobiles**.
- **3.** Touchez **Noms des points d'accès**.
- **4.** Touchez  $\overline{\cdot}$  > **Nouvel APN**.
- **5.** Entrez le nom du point d'accès et les autres paramètres.
- **6.** Touchez **SAUVER**.

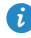

**D** Dans la liste de l'APN, touchez  $\frac{1}{2}$  > **Rétablir paramètres par défaut** pour réinitialiser les informations de l'APN.

## <span id="page-42-0"></span>**Réseau Wi-Fi**

Votre téléphone peut se connecter à des réseaux Wi-Fi. Des réseaux Wi-Fi sont parfois disponibles dans les espaces publics, comme les aéroports et les bibliothèques. Utiliser les réseaux Wi-Fi fournis par certains fournisseurs de services Internet peut entraîner des frais. Avant d'utiliser un point d'accès Wi-Fi public, assurez-vous de vérifier les politiques de tarification du fournisseur de services.

#### **Connexion à un réseau Wi-Fi**

- **1.** Sur l'écran d'accueil, touchez  $\textcircled{\odot}$ .
- **2.** Sous **Tout**, touchez le commutateur Wi-Fi pour activer le Wi-Fi.
- **3.** Touchez **Wi-Fi**. Le téléphone recherche les réseaux Wi-Fi disponibles et les affiche.
- **4.** Touchez le réseau Wi-Fi souhaité pour vous y connecter.
	- **•**Si le réseau Wi-Fi est ouvert, vous serez directement connecté à celui-ci.
	- **•**Si le réseau Wi-Fi est chiffré, entrez la clé quand cela vous est demandé, et touchez **Se connecter**.
- Lorsque les données mobiles et Wi-Fi sont activées, le téléphone se connecte au réseau Wi-Fi de préférence.

#### **Connexion à un réseau Wi-Fi à l'aide du bouton WPS**

Le WPS (Configuration Wi-Fi protégée) permet de vous connecter rapidement à un réseau Wi-Fi. Appuyez simplement sur le bouton WPS ou entrez le code PIN pour connecter votre téléphone à un routeur Wi-Fi qui prend en charge le WPS.

- **1.** Sur l'écran d'accueil, touchez  $\left( \circledcirc \right)$ .
- **2.** Sous **Tout**, touchez le commutateur Wi-Fi pour activer le Wi-Fi.
- **3.** Touchez **Wi-Fi**.
- **4.** Touchez  $\frac{1}{2}$  > **Bouton commande WPS** et appuyez sur le bouton WPS sur le routeur Wi-Fi.

Pour vous connecter au réseau Wi-Fi via le code PIN du WPS, touchez = **Saisir le code PIN WPS**.

## <span id="page-43-0"></span>**Partage de la connexion de données mobiles de votre téléphone**

#### **Point d'accès Wi-Fi**

Le téléphone peut faire office de hotspot Wi-Fi pour d'autres appareils en partageant sa connexion de données mobile.

- **1.** Sur l'écran d'accueil, touchez  $\textcircled{2}$ , puis l'onglet Tout.
- **2.** Sous **SANS FIL ET RÉSEAUX**, touchez **Plus...**.
- **3.** Touchez **Partage de connexion**.
- **4.** Cochez **Point d'accès Wi-Fi** pour activer le point d'accès Wi-Fi.
- **5.** Touchez **Configurer le point d'accès Wi-Fi**.
- **6.** Définissez le nom du point d'accès Wi-Fi, le mode de chiffrement et la clé. Cette clé doit être saisie si d'autres appareils souhaitent accéder au réseau du téléphone.
- 

Il est recommandé de définir le mode de chiffrement sur WPA2PSK pour mieux sécuriser le réseau Wi-Fi.

#### **7.** Touchez **Enregistrer**.

Sur l'appareil que vous souhaitez utiliser, effectuez une recherche et connectez-le au réseau Wi-Fi de votre téléphone.

## <span id="page-43-1"></span>**Contrôle de l'utilisation des données**

Cette fonction permet de vérifier et de contrôler l'utilisation des données. Définissez un cycle d'utilisation des données mobiles et fixez une limite des données mobile pour cette période afin de recevoir une notification lorsque la quantité de données utilisées atteint la limite.

#### **Définition des limites d'utilisation des données mobiles**

- **1.** Sur l'écran d'accueil, touchez  $\textcircled{2}$ , puis l'onglet Tout.
- **2.** Sous **SANS FIL ET RÉSEAUX**, touchez **Plus...**.
- **3.** Touchez **Consommation des données**.
- **4.** Cochez la case **Définir un plafond**.
- **5.** Pour définir les limites d'utilisation des données :
	- **•**Déplacez la ligne de limite vers le haut ou vers le bas pour ajuster la limite d'utilisation des données mobiles.
	- **•**Déplacez la ligne d'avertissement vers le haut ou vers le bas pour ajuster la valeur de l'avertissement d'utilisation des données mobiles. Quand l'utilisation de vos données atteint la limite de l'avertissement, une notification apparaîtra.
	- **•**Déplacez la ligne des données vers la gauche ou vers la droite pour limiter l'utilisation des données à une durée spécifique.
	- **•**Touchez **Cycle de consommation** pour définir le cycle statistique de l'utilisation des données.

#### **Affichage de l'utilisation des données d'une application**

- **1.** Sur l'écran d'accueil, touchez , puis l'onglet **Tout**.
- **2.** Sous **SANS FIL ET RÉSEAUX**, touchez **Plus...**.
- **3.** Touchez **Consommation des données**.
- **4.** Effectuez un balayage vers le bas pour voir l'utilisation des données de toutes les applications.
- **5.** Touchez une application pour plus de détails.

## **Limitation de l'utilisation des données mobile en arrièreplan.**

Vous pouvez limiter l'utilisation des données mobile en arrière-plan de certaines ou de toutes les applications pour économiser les frais liés au trafic de données. Cette fonction n'est disponible que quand votre téléphone utilise une connexion des données mobile. Quand votre téléphone est connecté à un réseau Wi-Fi, les applications fonctionnent sans limitation des données.

**1.** Sur l'écran d'accueil, touchez  $\textcircled{2}$ , puis l'onglet **Tout**.

- **2.** Sous **SANS FIL ET RÉSEAUX**, touchez **Plus...**.
- **3.** Touchez **Consommation des données**.
- 4. Touchez , et cochez la case Restreindre les données d'arrière-plan du **mobile** pour limiter l'utilisation des données mobile en arrière-plan de toutes les applications.
- 

Pour limiter l'utilisation des données mobile en arrière-plan d'une application spécifique, choisissez l'application dans la liste des applications sur l'écran **Consommation des données** pour afficher les détails de l'utilisation des données. Touchez ensuite : et cochez la case **Restreindre les données d'arrière-plan du mobile**.

#### **Restreindre la synchronisation automatique des données**

Restreindre la synchronisation automatique des données permet d'économiser du trafic de données et la batterie. Une fois cette fonction activée, vous devrez synchroniser manuellement vos comptes.

- **1.** Sur l'écran d'accueil, touchez  $\textcircled{2}$ , puis l'onglet Tout.
- **2.** Sous **SANS FIL ET RÉSEAUX**, touchez **Plus...**.
- **3.** Touchez **Consommation des données**.
- **4.** Touchez et décochez la case **Synchronisation auto des données**.

## <span id="page-46-0"></span>**Partage de données**

## <span id="page-46-1"></span>**Bluetooth**

Ce téléphone est un appareil Bluetooth qui peut être connecté à d'autres appareils Bluetooth pour effectuer des transmissions de données sans fil. Lors de l'utilisation de la fonction Bluetooth, restez dans un périmètre de 10 mètres (33 pieds) des autres appareils Bluetooth.

#### **Activation et désactivation du Bluetooth**

- **1.** Sur l'écran d'accueil, touchez  $\textcircled{\odot}$ .
- **2.** Sous **Tout**, touchez **Bluetooth** pour activer ou désactiver le Bluetooth. Une fois le Bluetooth activé,  $\bullet$  apparaît dans la barre d'état.
- 

Désactivez le Bluetooth quand il n'est pas en cours d'utilisation pour économiser la batterie.

#### **Renommer votre téléphone**

Avant de renommer votre téléphone, activez le Bluetooth. Par défaut, le nom de votre téléphone est celui de son modèle. Vous pouvez modifier le nom avec un nom plus personnel et facile à trouver.

- **1.** Sur l'écran d'accueil, touchez  $\textcircled{\odot}$ .
- **2.** Sous **Tout**, touchez **Bluetooth**.
- **3.** Touchez  $\equiv$  > **Renommer le téléphone**.
- **4.** Renommez votre téléphone, puis touchez **Renommer**.

#### **Recherche et association d'appareils Bluetooth**

Avant d'associer votre téléphone avec un autre périphérique, activez le Bluetooth. Le nom de votre téléphone va s'afficher. Cochez ou décochez la case située à côte du nom du téléphone pour que votre téléphone soit détectable ou non détectable aux autres appareils Bluetooth.

- **1.** Sur l'écran d'accueil, touchez  $\textcircled{3}$ .
- **2.** Sous **Tout**, touchez **Bluetooth**. Votre téléphone portable recherche les appareils Bluetooth à portée.
- **3.** Dans la liste des appareils Bluetooth détectés, touchez un appareil et suivez les instructions à l'écran pour l'associer.

Pour vous déconnecter d'un appareil Bluetooth auquel vous êtes associé, sous

#### **PÉRIPHÉRIQUES ASSOCIÉS**, touchez > **Dissocier**.

Si vous ne pouvez pas définir de connexion Bluetooth avec un autre périphérique, le périphérique pourrait ne pas être compatible avec votre téléphone.

#### **Partage de fichiers via Bluetooth**

Pour échanger des données avec d'autres appareils Bluetooth, activez le Bluetooth sur les deux appareils et jumelez-les.

- **1.** Sur l'écran d'accueil, touchez  $\Box$ .
- **2.** Touchez et maintenez le fichier que vous souhaitez envoyer, et touchez

#### **Partager** > **Bluetooth**.

**3.** Sélectionnez un appareil.

#### **Réception de fichiers via Bluetooth**

Quand votre téléphone reçoit une requête de transfert de fichier, une boîte de dialogue **Transfert de fichier** apparaît. Touchez **Accepter** pour démarrer la réception du fichier. Vous pouvez ouvrir la barre de notification pour voir la progression de la réception du fichier.

Par défaut, les fichiers reçus sont enregistrés dans le dossier **bluetooth**, sous **Gestionnaire de fichiers**.

## <span id="page-47-0"></span>**Wi-Fi Direct**

Wi-Fi Direct permet à deux appareils de se connecter entre eux pour transmettre des données sans avoir à utiliser un point d'accès.

#### **Connexion de deux appareils à l'aide de Wi-Fi Direct**

- **1.** Sur l'écran d'accueil, touchez  $\textcircled{\odot}$ .
- **2.** Sous **Tout**, touchez **Wi-Fi** pour activer le Wi-Fi.
- **3.** Sur la liste des réseaux Wi-Fi, touchez  $\equiv$  > Wi-Fi Direct pour rechercher les appareils disponibles.
- **4.** Sélectionnez un appareil.

#### **Envoi d'un fichier avec Wi-Fi Direct**

- **1.** Sur l'écran d'accueil, touchez **.**
- **2.** Touchez et maintenez le fichier que vous souhaitez envoyer, et touchez **Partager**.
- **3.** Touchez **Wi-Fi Direct** pour rechercher les appareils disponibles.
- **4.** Sélectionnez un appareil.

#### **Réception d'un fichier avec Wi-Fi Direct**

Quand un fichier arrive via Wi-Fi Direct, votre téléphone s'active automatiquement pour le recevoir. Vous pouvez ouvrir la barre de notification pour voir la progression de la réception du fichier.

Par défaut, les fichiers reçus sont enregistrés dans le dossier **Wi-Fi Direct** sous **Gestionnaire de fichiers**.

## <span id="page-48-0"></span>**Connexion du téléphone à un ordinateur**

#### **Mode MTP**

Le mode MTP vous permet de transférer des fichiers multimédias comme des photos, de la musique et des vidéos entre votre téléphone et un ordinateur. Windows Media Player 11 ou ultérieur est requis.

**1.** Connectez le téléphone à l'ordinateur à l'aide d'un câble USB.

- **2.** Sur l'écran **Méthodes de connexion USB**, choisissez **Gestionnaire de fichiers de l'appareil (MTP)**. Le pilote de votre téléphone s'installe automatiquement sur l'ordinateur.
- **3.** Une fois le pilote installé, ouvrez le nouveau périphérique et commencez à transférer des fichiers multimédias entre votre téléphone et un ordinateur. Les contenus multimédias de votre téléphone peuvent seulement être lus avec Windows Media Player.

#### **Mode HiSuite**

HiSuite est une application de transfert de fichier développée par Huawei qui vous permet de sauvegarder, synchroniser et transférer des données entre votre téléphone et votre ordinateur.

- **1.** Connectez le téléphone à l'ordinateur à l'aide d'un câble USB.
- **2.** Sur l'écran **Méthodes de connexion USB**, touchez **Suite PC (HiSuite)**. Le pilote de votre téléphone s'installe automatiquement sur l'ordinateur.
- **3.** Sur l'ordinateur, ouvrez le nouveau périphérique, double-cliquez sur **HiSuiteDownLoader.exe**, et suivrez les instructions à l'écran pour installer HiSuite. Vous pouvez gérer les données de votre téléphone sur la fenêtre HiSuite qui apparaît.

## <span id="page-50-0"></span>**Gestionnaire de fichiers**

## <span id="page-50-1"></span>**Passer de l'affichage par catégorie à l'affichage liste**

Le gestionnaire de fichiers fournit l'affichage par catégorie et l'affichage liste.

- En affichage par catégorie, les clips audio, les vidéos, les images et les applications de la mémoire interne de et de la carte microSD s'affichent par catégorie, pour qu'il soit plus facile de les parcourir.
- En affichage liste, les fichiers de la mémoire interne ou sur la carte microSD s'affichent dans une liste.

Sur l'écran d'accueil, touchez **et ans le Local**, touchez **prour passer** à l'affichage par catégorie ou touchez  $\mathbf{E}$  pour passer à l'affichage liste.

## <span id="page-50-2"></span>**Création de dossiers**

- 1. Sur l'écran d'accueil, touchez **.**
- **2.** Sous **Local**, passez à l'affichage liste, et touchez **Téléphone** ou **Carte SD**.
- **3.** Touchez  $\equiv$  > **Nouveau dossier**.
- **4.** Nommez le dossier et touchez **Enregistrer**.

## <span id="page-50-3"></span>**Recherche de fichiers**

- 1. Sur l'écran d'accueil, touchez **.**
- **2.** Sous **Local**, passez à l'affichage liste, et touchez **Téléphone** ou **Carte SD**.
- **3.**  $T$ ouchez  $\equiv$  > **Rechercher**.
- **4.** Saisissez le nom ou une partie du nom du fichier. Les résultats de la recherche s'affichent au cours de la saisie.

## <span id="page-51-0"></span>**Copier, couper et coller un fichier**

- 1. Sur l'écran d'accueil, touchez **.**
- **2.** Sous **Local**, passez à l'affichage liste, et touchez **Téléphone** ou **Carte SD**.
- **3.** Touchez  $\mathbb{R}$  ou  $\mathbb{R}$ .
- **4.** Touchez le fichier que vous souhaitez copier ou couper, et touchez **COPIER** ou **COUPER**.
- **5.** Sélectionnez l'emplacement où coller le fichier, et touchez **COLLER**.

## <span id="page-51-1"></span>**Modification du nom d'un fichier**

- 1. Sur l'écran d'accueil, touchez **.**
- **2.** Sous **Local**, passez à l'affichage liste, et touchez **Téléphone** ou **Carte SD**.
- **3.** Touchez et maintenez le fichier que vous souhaitez renommer, et touchez **Renommer**.
- **4.** Renommez le fichier et touchez **OK**.

### <span id="page-51-2"></span>**Suppression de fichiers**

- **1.** Sur l'écran d'accueil, touchez  $\Box$ .
- **2.** Sous **Local**, passez à l'affichage liste, et touchez **Téléphone** ou **Carte SD**.
- **3.** Touchez  $\blacksquare$ .
- **4.** Sélectionnez le fichier à supprimer et touchez **SUPPRIMER**.
- **5.** Touchez **OK**.

## <span id="page-51-3"></span>**Création de raccourcis de fichiers ou de dossiers**

1. Sur l'écran d'accueil, touchez **.** 

- **2.** Sous **Local**, passez à l'affichage liste, et touchez **Téléphone** ou **Carte SD**.
- **3.** Touchez et maintenez le fichier ou le dossier pour lequel vous souhaitez créer un raccourci et choisissez **Raccourcis bureau** à partir du menu d'options affiché.

## <span id="page-52-0"></span>**Vérification de l'état de la mémoire de**

## **stockage**

Avant de sauvegarder des fichiers volumineux sur ou sur la carte microSD, il est recommandé de s'assurer que l'espace disponible est suffisant.

1. Sur l'écran d'accueil, touchez **.** 

- **2.** Sous **Local**, touchez  $\equiv$  > **Mémoire**.
- **3.** Sur l'écran **Stockage**, vous pouvez consulter l'espace total et l'espace disponible sur ou la carte microSD.

## <span id="page-53-0"></span>**Gestion des applications**

## <span id="page-53-1"></span>**Téléchargement des applications**

Une large éventail d'applications est disponible à partir de nombreuses sources. Vous pouvez :

- Télécharger des applications à partir de Play Store de Google.
- Télécharger des applications à partir de pages Web via le navigateur de votre téléphone.
- Télécharger des applications avec un ordinateur et copier les applications sur le téléphone.
- Connecter le téléphone à un ordinateur et télécharger des applications avec HiSuite ou d'autres applications tierces.

## <span id="page-53-2"></span>**Installation d'applications**

- **Play Store doit être votre principale source de téléchargement. Certaines** applications téléchargées à partir d'autres sources peuvent être malveillantes ou incompatibles avec votre téléphone.
- **1.** Sur l'écran d'accueil, touchez Meilleures apps >  $\blacksquare$ .
- **2.** Sélectionnez l'application que vous souhaitez installer.
- **3.** Touchez  $\equiv$  > **Installer**, puis OK.
- Pendant l'installation, un message **Installation bloquée** peut s'afficher. Lisez-le attentivement. Si vous souhaitez continuer l'installation, touchez **Paramètres** et cochez la case **Sources inconnues** pour permettre l'installation d'une application tierce. Ensuite, touchez  $\ominus$  pour continuer.

## <span id="page-54-0"></span>**Affichage des applications**

Vous pouvez voir les tailles et accéder aux autorisations des applications installées sur le téléphone. Vous pouvez aussi voir les applications en cours d'exécution pour vérifier l'état de fonctionnement du système.

- **1.** Sur l'écran d'accueil, touchez  $\textcircled{\odot}$ .
- **2.** Sous **Tout**, touchez **Gérer les applications**.
- **3.** Sélectionnez un type d'application : téléchargé, en cours d'exécution ou tout.
- **4.** Touchez une application pour voir ses détails et effectuez un balayage vers le haut ou vers le bas pour plus d'informations.

### <span id="page-54-1"></span>**Partage d'une application**

- **1.** Sur l'écran d'accueil, touchez de manière prolongée l'application que vous souhaitez partager jusqu'à ce que  $\leq$  s'affiche en haut de l'écran.
- **2.** Déplacez l'application vers  $\leq$ .
- **3.** Sur l'écran qui s'affiche, sélectionnez une méthode de partage et suivez les instructions à l'écran pour partager l'application.
- Les applications système ne peuvent pas être partagées.

### <span id="page-54-2"></span>**Désinstallation d'applications**

- **1.** Sur l'écran d'accueil, touchez  $\textcircled{\odot}$ .
- **2.** Sous **Tout**, touchez **Gérer les applications**.
- **3.** Effectuez un balayage sur **Tout** et sélectionnez l'application que vous souhaitez désinstaller.
- **4.** Touchez **Désinstaller** > **OK**.
- 

Certaines applications préinstallées ne peuvent pas être désinstallées.

## <span id="page-55-0"></span>**Vider le cache des applications**

Vous pouvez vider le cache des applications pour libérer de l'espace sur le téléphone.

- 1. Sur l'écran d'accueil, touchez  $\textcircled{\odot}$ .
- **2.** Sous **Tout**, touchez **Gérer les applications**.
- **3.** Effectuez un balayage vers **Tout**, et touchez **Vider le cache**.

## <span id="page-56-0"></span>**Outils**

## <span id="page-56-1"></span>**Agenda**

L'agenda est votre assistant personnel qui vous permet de gérer, d'organiser et de suivre tous les événements importants. Si vous avez enregistré des dates d'anniversaires pour vos contacts, l'agenda crée automatiquement des rappels d'anniversaire.

#### **Création d'événements**

- **1.** Sur l'écran d'accueil, touchez [28].
- **2.** Touchez  $+$ .
- **3.** Indiquez les détails de l'événement, comme le nom, l'heure, le lieu et la fréquence.
- **4.** Touchez **ENREGISTRER**.

#### **Affichage d'événements**

- **1.** Sur l'écran d'accueil, touchez [28].
- **2.** Touchez les onglets en haut de l'écran pour basculer entre les affichages par année, semaine, jour, et agenda. L'affichage du calendrier fait apparaître tous les événements de l'agenda.

#### **Partage d'événements**

- **1.** Sur l'écran d'accueil, touchez 28.
- **2.** Sélectionner l'événement que vous souhaitez partager.
- **3.** Touchez < pour partager l'événement via Bluetooth, e-mail ou d'autres méthodes.

## <span id="page-57-0"></span>**Horloge**

L'horloge affiche l'heure dans le monde entier, calcule les durées à l'aide du chronomètre ou de la minuterie, et vous réveille le matin avec sa fonction d'alarme.

#### **Alarme**

- **1.** Sur l'écran d'accueil, touchez  $\bigcirc$ .
- **2.** Sous **Alarme**, vous pouvez :
	- Ajouter une alarme : Touchez  $+$ , et définissez l'heure, la sonnerie, la fréquence de l'alarme, etc. Ensuite, touchez **TERMINÉ**.
	- **•**Activer ou désactiver une alarme : Touchez le bouton on/off à droite d'une alarme pour l'activer ou la désactiver.
	- Configurer les paramètres d'alarme : Touchez  $\bigcirc$ , et configurez l'alarme en mode silence, la durée de sa répétition et le résultat d'une pression sur les boutons de volume.
	- Supprimer une alarme : Touchez in sélectionnez l'alarme que vous souhaitez supprimer et touchez **SUPPR**.

Quand une alarme retentit, touchez **Sieste de 5 min** pour qu'elle se répète ou appuyez sur **Fermer** vers la droite pour arrêter l'alarme.

#### **Utilisation de l'horloge mondiale**

- **1.** Sur l'écran d'accueil, touchez **et**.
- **2.** Sous **Horl. Univ.**, vous pouvez :
	- Ajouter une ville : Touchez  $+$ , entrez le nom de la ville ou choisissez une ville dans la liste des villes et touchez la ville que vous souhaitez ajouter.
	- Définir votre ville de résidence : Touchez  $\bullet$  pour définir votre fuseau horaire et l'heure et le jour du système.
	- Supprimer une ville : Touchez , sélectionnez la ville que vous souhaitez supprimer et touchez **SUPPR**.

#### **Chronomètre**

- **1.** Sur l'écran d'accueil, touchez  $\boxtimes$ .
- **2.** Sur l'onglet **Chrono**, touchez **Démarrer** pour commencer le décompte.
- **3.** Touchez **Tour** pour enregistrer différentes durées.
- **4.** Touchez **Arrêter** pour arrêter le chronomètre.

Touchez **Réinitialiser** pour effacer les enregistrements du chronomètre.

#### **Minuteur**

- **1.** Sur l'écran d'accueil, touchez
- **2.** Sur l'onglet **Minuterie**, faites pivoter le composeur pour définir la durée du minuteur, ou touchez **1 min**, **3 min** ou **5 min** pour définir une durée rapidement.
- **3.** Quand vous avez fini, touchez **Démarrer** pour lancer le minuteur.
- **4.** Quand la durée définie pour le minuteur est écoulée, le téléphone fait retentir une sonnerie et le temps écoulé depuis le dépassement du délai s'affiche. Touchez **Fermer** pour arrêter la sonnerie et reconfigurer le minuteur.
- 

Quand le minuteur est en cours d'exécution, touchez **Réinitialiser** pour le reconfigurer.

## <span id="page-58-0"></span>**Météo**

La météo vous donne les dernières informations météo pour toutes les villes à travers le monde. Ces informations peuvent être partagées avec votre famille et vos amis.

Avant d'utiliser **Météo**, activez le GPS et le service de données du téléphone.

#### **Ajout de villes**

Ajouter les villes qui vous intéressent pour consulter leur météo en temps réel.

- **1.** Sur l'écran d'accueil, touchez **Config.** >  $\bullet$ .
- **2.** Touchez  $\equiv$  >  $+$ .
- **3.** Indiquez le nom d'une ville. Les villes correspondantes s'affichent.
- **4.** Sélectionnez la ville que vous souhaitez ajouter.

En plus de votre propre ville, jusqu'à neuf villes peuvent être ajoutées.

#### **Mise à jour des prévisions météo**

- **1.** Sur l'écran d'accueil, touchez **Config.** >  $\bullet$ .
- **2.** Effectuez un balayage vers la gauche ou la droite pour trouver la ville dont vous souhaitez mettre à jour les prévisions météo.
- **3.** Touchez  $\mathcal{D}$  pour mettre à jour les prévisions météo.

Vous pouvez également définir **Météo** en mode de mise à jour automatique. Touchez  $\equiv$   $\equiv$   $\cdot$   $\parallel$  > **Paramètres**, sélectionnez **Mise à jour automatique** et réglez **Intervalle de mise à jour**. Les prévisions météo seront désormais mises à jour à l'intervalle défini.

#### **Partage des informations météo**

Vous pouvez envoyer les informations météo par SMS à votre famille ou à vos amis afin de les tenir au fait des évolutions météorologiques.

- **1.** Sur l'écran d'accueil, touchez **Config.** >  $\bullet$ .
- **2.** Effectuez un balayage vers la gauche ou la droite pour trouver la ville dont les prévisions météo doivent être partagées.
- **3.** Touchez < pour afficher l'écran de messagerie.
- **4.** Ensuite, vous pouvez°:
	- **•**Saisir un numéro de téléphone.
	- Toucher  $\bigoplus$  pour sélectionner un contact.
- **5.** Toucher **Envoyer** pour envoyer les informations météo.

### <span id="page-60-0"></span>**Calculatrice**

- **1.** Sur l'écran d'accueil, touchez **Config.** >  $\boxed{\bullet}$  .
- **2.** Faites pivoter votre téléphone vers l'affichage portrait ou paysage pour passer de la calculette basique à la calculette scientifique et vice-versa.

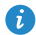

Assurez-vous que la fonction de rotation automatique de l'écran est activée.

### <span id="page-60-1"></span>**Notes**

- **1.** Sur l'écran d'accueil, touchez **Config.** >
- **2.** Touchez **Ajouter**.
- **3.** Saisissez les informations à enregistrer.
- 4. Une fois terminé, touchez **.**
- Sur l'écran **Notes**, touchez et sélectionnez une ou plusieurs notes pour les supprimer ou sélectionnez **Tous** pour supprimer toutes les notes.

## <span id="page-60-2"></span>**Radio FM**

**Branchez un casque au téléphone. Radio FM** utilise le casque comme antenne.

#### **Recherche de stations radio**

- **1.** Sur l'écran d'accueil, touchez **Config.** >  $\frac{|\text{final}|}{|\text{real}|}$ .
- **2.** Touchez  $\equiv$   $>$  Q pour rechercher et enregistrer les stations radio disponibles.

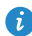

Votre téléphone recherchera et enregistrera automatiquement les stations lors de la première ouverture de la radio FM.

### **Écouter la radio FM**

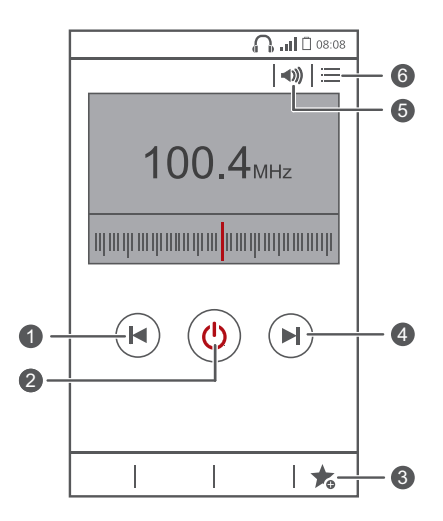

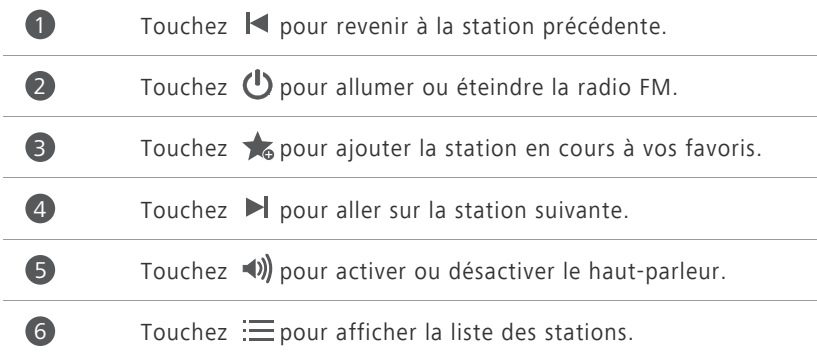

## <span id="page-62-0"></span>**Paramètres du téléphone**

## <span id="page-62-1"></span>**Activation ou désactivation du mode avion**

La transmission et la réception de signaux par le téléphone peuvent interférer avec les systèmes de vol des avions. Désactivez le téléphone ou passez en mode avion lorsque cela est requis dans les avions. En mode avion, les fonctionnalités sans fil sont désactivées, mais il est toujours possible d'écouter de la musique ou de jouer à des jeux avec le téléphone.

Procédez de l'une des manières suivantes pour activer ou désactiver le **Mode avion** :

- Touchez et maintenez le bouton d'alimentation et touchez **Mode avion**.
- Sur l'écran d'accueil, touchez . Sous **Tout**, touchez **Mode avion**.

En mode avion,  $\blacktriangleright$  s'affiche dans la barre d'état.

### <span id="page-62-2"></span>**Paramètres de sonnerie**

- **1.** Sur l'écran d'accueil, touchez  $\textcircled{\odot}$ .
- **2.** Sous **Tout**, touchez **Son**.
- **3.** Sur l'écran **Son**, vous pouvez :
	- **•**Toucher **Volume** et déplacer les curseurs pour régler le volume de la musique, des sonneries de notification, des alarmes, des appels, etc.
	- **•**Toucher **Mode silencieux** pour activer ou désactiver le mode silencieux.
	- **•**Cocher ou décocher la case **Vibrer en mode silencieux** pour indiquer si le téléphone doit vibrer en mode silencieux.
	- **•**Cocher ou décocher la case **Vibrer quand le téléphone sonne** pour indiquer si le téléphone doit vibrer en cas d'appel entrant.
	- **•**Toucher **Sonnerie du téléphone** pour sélectionner une sonnerie.
	- **•**Toucher **Sonnerie de notification** pour définir une tonalité de notification.

**•**Cocher ou décocher la case **SYSTÈME** pour activer ou désactiver la tonalité de notification ou le vibreur quand vous touchez ou verrouillez l'écran, faites une capture d'écran, composez un numéro, etc.

### <span id="page-63-0"></span>**Paramètres d'affichage**

- **1.** Sur l'écran d'accueil, touchez  $\textcircled{\odot}$ .
- **2.** Sous **Tout**, touchez **Affichage**.
- **3.** Sur l'écran **Affichage**, vous pouvez :
	- **•**Toucher **Luminosité** pour régler la luminosité de l'écran.
	- **•**Toucher **Fond d'écran** pour définir les fonds d'écran de l'écran de verrouillage et de l'écran d'accueil.
	- **•**Cocher ou décocher la case **Rotation auto de l'écran** pour activer ou désactiver la fonction de rotation automatique de l'écran. Si cette fonction est activée, l'orientation de l'écran s'adapte automatiquement à la position du téléphone lorsque vous effectuez certaines opérations, notamment quand vous naviguez sur Internet, quand vous regardez des images ou écrivez des messages.
	- **•**Toucher **Veille** pour définir le délai avant la mise en veille de l'écran. Si le téléphone est inactif pendant une certaine période, l'écran se verrouille automatiquement pour économiser la batterie.
	- **•**Toucher **Écran de veille interactif** pour allumer ou éteindre l'économiseur d'écran. Si cette fonction est activée, l'économiseur d'écran sera automatiquement activé quand votre téléphone est en cours de chargement.
	- **•**Toucher **Taille de la police** pour modifier la taille de la police d'affichage.

## <span id="page-63-1"></span>**Activation ou désactivation du mode ne pas déranger**

Pour ne pas être dérangé quand vous travaillez sur un dossier important, activez le mode ne pas déranger. En mode ne pas déranger, votre téléphone ne sonnera que quand vous recevrez des appels à partir des contacts autorisés. Les autres appels seront rejetés, et les tonalités de message ou d'autres notifications seront désactivées.

**1.** Sur l'écran d'accueil, touchez  $\textcircled{\odot}$ .

- **2.** Sous **Tout**, touchez **Ne pas déranger**.
- **3.** Sur l'écran **Ne pas déranger**, vous pouvez :
	- **•**Toucher **Activer** pour activer ou désactiver le mode ne pas déranger. En mode ne pas déranger,  $\Box$  apparaît sur la barre d'état.
	- **•**Toucher **Planifié** pour programmer la période pendant laquelle activer le mode ne pas déranger.
	- **•**Toucher **Contacts autorisés** pour ajouter les contacts dont les appels seront tout de même reçus en mode ne pas déranger.
	- **•**Toucher **Répéter des appels** pour activer ou désactiver la fonction répéter les appels. Une fois la fonction répéter les appels activée, la sonnerie du second appel du même numéro qui sera effectué dans les 3 minutes retentira.

### <span id="page-64-0"></span>**Réglage de la date et de l'heure**

- **1.** Sur l'écran d'accueil, touchez  $\textcircled{\odot}$ .
- **2.** Sous **Tout**, touchez **Date et heure**.
- **3.** Sur l'écran **Date et heure**, vous pouvez :
	- **•**Cocher la case **Date et heure automatiques** et la case **Fuseau horaire automatique** pour utiliser l'heure et la date du réseau.
	- **•**Décocher la case **Date et heure automatiques** et la case **Fuseau horaire automatique** pour définir manuellement l'heure, la date et le fuseau horaire.
	- **•**Cocher ou décocher la case **Utiliser le format 24 h** pour basculer entre les formats 24 heures et 12 heures.

**•**Toucher **Choisir le format de date** pour sélectionner le mode d'affichage de la date.

## <span id="page-65-0"></span>**Modification de la langue du système**

- **1.** Sur l'écran d'accueil, touchez  $\textcircled{\odot}$ .
- **2.** Sous **Tout**, touchez **Langue et saisie**.
- **3.** Touchez **Langue**.
- **4.** Sélectionnez une langue.

## <span id="page-65-1"></span>**Configuration du code PIN de la carte SIM**

Un numéro d'identification personnelle (PIN) est fourni avec votre carte SIM pour mieux protéger les données de votre téléphone. Si vous activez le verrouillage de la carte SIM, vous devez entrez le code PIN à chaque fois que vous allumez votre téléphone.

Avant d'effectuer les opérations suivantes, assurez-vous que votre fournisseur de services vous a fourni le code PIN correspondant à votre carte SIM.

- **1.** Sur l'écran d'accueil, touchez  $\textcircled{\odot}$ .
- **2.** Sous **Tout**, touchez **Sécurité**.
- **3.** Touchez **Configurer le verrouillage de la carte SIM**.
- **4.** Cochez la case **Verrouiller la carte SIM**.
- **5.** Saisissez votre code PIN, puis touchez **OK**.
- **6.** Touchez **Modifier le code PIN de la carte SIM** pour modifier le code PIN.
- La carte SIM n'autorise qu'un certain nombre de tentatives consécutives de saisie incorrecte du code PIN. Si cette limite est dépassée, vous devez entrer une clé de déblocage de code PIN (PUK) que vous pouvez demander auprès de votre fournisseur de services. Le nombre de tentatives consécutives de saisie incorrecte du PUK est aussi limité. Si la limite est excédée, votre carte SIM sera définitivement désactivée. Pour

plus d'informations sur ces limitations, contactez votre fournisseur de services.

## <span id="page-66-0"></span>**Accessibilité**

Vous pouvez activer ou désactiver les fonctionnalités d'accessibilité comme la gestuelle d'agrandissement et le texte agrandi.

**1.** Sur l'écran d'accueil, touchez  $\textcircled{\odot}$ .

**2.** Sous **Tout**, touchez **Accessibilité**.

## <span id="page-67-0"></span>**Mention légale**

#### **Copyright © Huawei Technologies Co., Ltd. 2014. Tous droits réservés.**

Aucune partie de ce manuel ne peut être reproduite ou transmise dans toute forme ou par tout moyen que ce soit sans accord préalable par écrit de Huawei Technologies Co., Ltd. et de ses affiliés (« Huawei »).

Le produit décrit dans ce manuel peut inclure des logiciels sous licence de Huawei et d'éventuels concédants. Les clients ne peuvent en aucun cas reproduire, distribuer, modifier, décompiler, désassembler, décrypter, extraire, faire de l'ingénierie inversée, louer ou transférer ledit logiciel, ni en accorder des sous-licences d'utilisation, sauf si la législation en vigueur interdit ces restrictions ou si ces actions sont approuvées par les détenteurs des droits d'auteur concernés.

#### **Marques de commerce et autorisations**

HUAWEI HUAWEI et SUS sont des marques de commerce ou des marques déposées de Huawei Technologies Co., Ltd.

Android™ est une marque commerciale de Google Inc.

Le nom et les logos *Bluetooth*® sont des marques déposées *Bluetooth SIG, Inc.* et toute utilisation de ces marques par Huawei Technologies Co., Ltd. est effectuée sous licence.

Les autres marques de commerce, produits, services ou noms d'entreprise mentionnés appartiennent à leurs propriétaires respectifs.

#### **Avis**

Certaines caractéristiques du produit et certains accessoires décrits dans le présent manuel dépendent du logiciel installé, de ses capacités et des paramètres du réseau local. Par conséquent, ils peuvent ne pas être activés ou être limités par les opérateurs de réseaux locaux ou par les prestataires de services réseau.

De ce fait, les descriptions de ce manuel peuvent ne pas correspondre exactement au produit ou aux accessoires achetés.

Huawei se réserve le droit de changer ou de modifier les informations ou spécifications de ce manuel sans préavis et sans obligation.

#### **Déclaration concernant les logiciels tiers**

Huawei ne détient aucun droit de propriété intellectuelle sur les logiciels ou applications tiers fournis avec ce produit. Par conséquent, Huawei n'accorde aucune garantie pour les logiciels et les applications tiers. En outre, Huawei ne délivre pas d'assistance aux clients qui utilisent des logiciels ou des applications tiers et n'est pas responsable de leur fonctionnement et de leur performance.

Ces services tiers peuvent être interrompus ou résiliés à tout moment et Huawei ne garantit pas la disponibilité des contenus ou services. Le contenu et les services sont fournis par des opérateurs tiers via le réseau ou des outils de transmission qui échappent au contrôle de Huawei. Sous réserve des dispositions de la législation en vigueur, il est explicitement indiqué que Huawei ne procède à aucune indemnisation au titre des services rendus par les fournisseurs de services tiers, de l'interruption ou de la résiliation du contenu ou des services tiers et n'en sera nullement responsable.

Huawei ne pourra être tenu responsable de la légalité, de la qualité ou de tout autre aspect des logiciels installés sur ce produit, du chargement ou du téléchargement de contenus tiers, notamment les textes, images, vidéos ou logiciels. Les clients sont responsables des conséquences indésirables, dont l'incompatibilité entre le logiciel et le produit pouvant résulter de l'installation d'un logiciel ou d'un logiciel intégré tiers chargé ou téléchargé. Ce produit a été développé pour la plate-forme libre Android™. Huawei a opéré les modifications nécessaires sur la plate-forme. Par conséquent, le produit ne prend pas en charge toutes les fonctions de la plate-forme Android standard et peut être incompatible avec le logiciel tiers. Huawei n'offre aucune garantie ou représentation en lien avec cette compatibilité et exclut explicitement toute implication en rapport avec ce surjet.

65

#### **AVIS DE NON-RESPONSABILITÉ**

LES INFORMATIONS DE CE MANUEL SONT FOURNIES « TELLES QUELLES ». SAUF EXIGENCES DES LOIS EN VIGUEUR, AUCUNE GARANTIE, EXPRESSE OU IMPLICITE, N'EST FAITE EN CE QUI CONCERNE LA PRÉCISION, LA FIABILITÉ OU LE CONTENU DU PRÉSENT MANUEL, Y COMPRIS LES GARANTIES IMPLICITES DE QUALITÉ MARCHANDE ET D'ADÉQUATION À UNE FIN PARTICULIÈRE.

DANS LES LIMITES PRÉVUES PAR LA LOI EN VIGUEUR, HUAWEI NE POURRA EN AUCUN CAS ÊTRE TENU RESPONSABLE DE DOMMAGES SPÉCIFIQUES, CONNEXES, INDIRECTS OU CONSÉCUTIFS, OU DE PERTES DE PROFIT, DE REVENU DE L'ENTREPRISE, DE DONNÉES, DE CLIENTÈLE OU D'ÉCONOMIES ; QUE CES ÉLÉMENTS SOIENT PRÉVISIBLES OU NON.

LA RESPONSABILITÉ MAXIMALE DE HUAWEI (CETTE LIMITATION NE S'APPLIQUE PAS À LA RESPONSABILITÉ DES DOMMAGES CORPORELS DANS LA MESURE OÙ LA LOI EN VIGUEUR AUTORISE CETTE LIMITATION), RÉSULTANT DE L'UTILISATION DU PRODUIT DÉCRIT DANS LE PRÉSENT DOCUMENT EST LIMITÉE AU MONTANT PAYÉ PAR LES CLIENTS À L'ACHAT DU PRODUIT.

#### **Réglementations relatives à l'importation/exportation**

Les clients doivent se conformer aux lois et aux réglementations en vigueur relatives à l'exportation et à l'importation et il leur incombe d'obtenir toutes les autorisations et licences administratives nécessaires pour l'exportation, la réexportation ou l'importation du produit mentionné dans ce manuel, y compris le logiciel et les données techniques.

#### **Politique de confidentialité**

Pour une meilleure compréhension de la protection des informations personnelles, référez-vous à la politique de confidentialité à l'adresse [http://consumer.huawei.com/privacy-policy.](http://consumer.huawei.com/privacy-policy)

Ce guide est fourni à titre de référence uniquement. Le produit réel, y compris sa couleur, sa taille et la disposition de l' écran, peut s' avérer différent. Les déclarations, informations et recommandations de ce guide ne constituent aucunement une garantie, expresse ou tacite.

Veuillez consulter le site http://consumer.huawei.com/en/support/hotline pour avoir accès aux dernières mises à jour de la hotline et des adresses email de votre pays ou région.

Modèle : HUAWEI Y330-U01

V100R001\_01